# **NWD-170N**

Draft 802.11n Wireless CardBus Card

# User's Guide

Version 1.00 Edition 1 9/2006

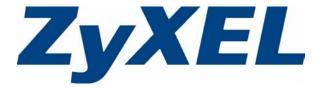

# Copyright

Copyright © 2006 by ZyXEL Communications Corporation.

The contents of this publication may not be reproduced in any part or as a whole, transcribed, stored in a retrieval system, translated into any language, or transmitted in any form or by any means, electronic, mechanical, magnetic, optical, chemical, photocopying, manual, or otherwise, without the prior written permission of ZyXEL Communications Corporation.

Published by ZyXEL Communications Corporation. All rights reserved.

#### **Disclaimer**

ZyXEL does not assume any liability arising out of the application or use of any products, or software described herein. Neither does it convey any license under its patent rights nor the patent rights of others. ZyXEL further reserves the right to make changes in any products described herein without notice. This publication is subject to change without notice.

#### **Trademarks**

ZyNOS (ZyXEL Network Operating System) is a registered trademark of ZyXEL Communications, Inc. Other trademarks mentioned in this publication are used for identification purposes only and may be properties of their respective owners.

Copyright 3

# **Certifications**

## Federal Communications Commission (FCC) Interference Statement

The device complies with Part 15 of FCC rules. Operation is subject to the following two conditions:

- This device may not cause harmful interference.
- This device must accept any interference received, including interference that may cause undesired operations.

This device has been tested and found to comply with the limits for a Class B digital device pursuant to Part 15 of the FCC Rules. These limits are designed to provide reasonable protection against harmful interference in a residential installation. This device generates, uses, and can radiate radio frequency energy, and if not installed and used in accordance with the instructions, may cause harmful interference to radio communications. However, there is no guarantee that interference will not occur in a particular installation.

If this device does cause harmful interference to radio/television reception, which can be determined by turning the device off and on, the user is encouraged to try to correct the interference by one or more of the following measures:

- **1** Reorient or relocate the receiving antenna.
- **2** Increase the separation between the equipment and the receiver.
- **3** Connect the equipment into an outlet on a circuit different from that to which the receiver is connected.
- **4** Consult the dealer or an experienced radio/TV technician for help.

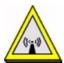

#### **FCC Radiation Exposure Statement**

- This device has been tested to the FCC exposure requirements (Specific Absorption Rate).
- This device complies with the requirements of Health Canada Safety Code 6 for Canada.
- Testing was performed on laptop computers with antennas at 0mm spacing. The maximum SAR value is: 0.26 W/kg. The device must not be collocated with any other antennas or transmitters.
- This equipment has been SAR-evaluated for use in laptops (notebooks) with side slot configuration.

4 Certifications

- The device complies with FCC RF radiation exposure limits set forth for an uncontrolled environment, under 47 CFR 2.1093 paragraph (d)(2). End users must follow the specific operating instructions for satisfying RF exposure compliance. To maintain compliance with FCC RF exposure compliance requirements, please follow operation instruction as documented in this manual.
- This transmitter must not be co-located or operating in conjunction with any other antenna or transmitter.
- IEEE 802.11b or 802.11g operation of this product in the U.S.A. is firmware-limited to channels 1 through 11.

# 注意!

依據 低功率電波輻射性電機管理辦法

第十二條 經型式認證合格之低功率射頻電機,非經許可,公司、商號或使用者均不得擅自變更頻率、加大功率或變更原設計之特性及功能。

第十四條 低功率射頻電機之使用不得影響飛航安全及干擾合法通信;經發現有干擾現象時,應立即停用,並改善至無干擾時方得繼續使用。 前項合法通信,指依電信規定作業之無線電信。低功率射頻電機須忍 受合法通信或工業、科學及醫療用電波輻射性電機設備之干擾。

SAR: 標示: SAR 標準値 1.6W/kg; 送測產品實測値為: 0.26 W/kg。

#### **Notices**

Changes or modifications not expressly approved by the party responsible for compliance could void the user's authority to operate the equipment.

This device has been designed for the WLAN 2.4 GHz network throughout the EC region and Switzerland, with restrictions in France.

This Class B digital apparatus complies with Canadian ICES-003.

Cet appareil numérique de la classe B est conforme à la norme NMB-003 du Canada.

#### **Viewing Certifications**

- 1 Go to <a href="http://www.zyxel.com">http://www.zyxel.com</a>.
- **2** Select your product on the ZyXEL home page to go to that product's page.
- **3** Select the certification you wish to view from this page.

Certifications 5

# **Safety Warnings**

For your safety, be sure to read and follow all warning notices and instructions.

- Do NOT use this product near water, for example, in a wet basement or near a swimming pool.
- Do NOT expose your device to dampness, dust or corrosive liquids.
- Do NOT store things on the device.
- Do NOT install, use, or service this device during a thunderstorm. There is a remote risk of electric shock from lightning.
- Connect ONLY suitable accessories to the device.
- ONLY qualified service personnel should service or disassemble this device.
- Do not use the device outside, and make sure all the connections are indoors. There is a remote risk of electric shock from lightning.
- Antenna Warning! This device meets ETSI and FCC certification requirements when using the included antenna(s). Only use the included antenna(s).

This product is recyclable. Dispose of it properly.

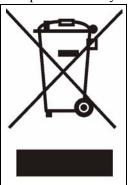

6 Safety Warnings

# **ZyXEL Limited Warranty**

ZyXEL warrants to the original end user (purchaser) that this product is free from any defects in materials or workmanship for a period of up to two years from the date of purchase. During the warranty period, and upon proof of purchase, should the product have indications of failure due to faulty workmanship and/or materials, ZyXEL will, at its discretion, repair or replace the defective products or components without charge for either parts or labor, and to whatever extent it shall deem necessary to restore the product or components to proper operating condition. Any replacement will consist of a new or re-manufactured functionally equivalent product of equal or higher value, and will be solely at the discretion of ZyXEL. This warranty shall not apply if the product has been modified, misused, tampered with, damaged by an act of God, or subjected to abnormal working conditions.

#### **Note**

Repair or replacement, as provided under this warranty, is the exclusive remedy of the purchaser. This warranty is in lieu of all other warranties, express or implied, including any implied warranty of merchantability or fitness for a particular use or purpose. ZyXEL shall in no event be held liable for indirect or consequential damages of any kind to the purchaser.

To obtain the services of this warranty, contact ZyXEL's Service Center for your Return Material Authorization number (RMA). Products must be returned Postage Prepaid. It is recommended that the unit be insured when shipped. Any returned products without proof of purchase or those with an out-dated warranty will be repaired or replaced (at the discretion of ZyXEL) and the customer will be billed for parts and labor. All repaired or replaced products will be shipped by ZyXEL to the corresponding return address, Postage Paid. This warranty gives you specific legal rights, and you may also have other rights that vary from country to country.

### Registration

Register your product online to receive e-mail notices of firmware upgrades and information at www.zyxel.com for global products, or at www.us.zyxel.com for North American products.

# **Customer Support**

Please have the following information ready when you contact customer support.

- Product model and serial number.
- Warranty Information.
- Date that you received your device.
- Brief description of the problem and the steps you took to solve it.

| METHOD                      | SUPPORT E-MAIL          | TELEPHONE                         | WEB SITE                              |                                                                                                    |
|-----------------------------|-------------------------|-----------------------------------|---------------------------------------|----------------------------------------------------------------------------------------------------|
| LOCATION                    | SALES E-MAIL            | FAX                               | FTP SITE                              | REGULAR MAIL                                                                                                    |
| CORPORATE                   | support@zyxel.com.tw    | +886-3-578-3942                   | www.zyxel.com<br>www.europe.zyxel.com | ZyXEL Communications Corp. 6 Innovation Road II                                                                      |
| HEADQUARTERS<br>(WORLDWIDE) | sales@zyxel.com.tw      | +886-3-578-2439                   | ftp.zyxel.com<br>ftp.europe.zyxel.com | Science Park<br>Hsinchu 300<br>Taiwan                                                                                |
|                             | soporte@zyxel.co.cr     | +506-2017878                      | www.zyxel.co.cr                       | ZyXEL Costa Rica                                                                                                    |
| COSTA RICA                  | sales@zyxel.co.cr       | +506-2015098                      | ftp.zyxel.co.cr                       | Pĺaza Roble Escazú<br>Etapa El Patio, Tercer Piso<br>San José, Costa Rica                                            |
|                             | info@cz.zyxel.com       | +420-241-091-350                  | www.zyxel.cz                          | ZyXEL Communications                                                                                                 |
| CZECH REPUBLIC              | info@cz.zyxel.com       | +420-241-091-359                  |                                       | Czech s.r.o.<br>Modranská 621<br>143 01 Praha 4 - Modrany<br>Ceská Republika                                         |
|                             | support@zyxel.dk        | +45-39-55-07-00                   | www.zyxel.dk                          | ZyXEL Communications A/S                                                                                             |
| DENMARK                     | sales@zyxel.dk          | +45-39-55-07-07                   |                                       | Columbusvej<br>2860 Soeborg<br>Denmark                                                                               |
|                             | support@zyxel.fi        | +358-9-4780-8411                  | www.zyxel.fi                          | ZyXEL Communications Oy<br>Malminkaari 10                                                                            |
| FINLAND                     | sales@zyxel.fi          | +358-9-4780 8448                  |                                       | Malminkaari 10<br>00700 Helsinki<br>Finland                                                                          |
|                             | info@zyxel.fr           | +33-4-72-52-97-97                 | www.zyxel.fr                          | ZyXEL France<br>1 rue des Vergers<br>Bat. 1 / C<br>69760 Limonest<br>France                                          |
| FRANCE                      |                         | +33-4-72-52-19-20                 |                                       |                                                                                                    |
|                             | support@zyxel.de        | +49-2405-6909-0                   | www.zyxel.de                          | ZyXEL Deutschland GmbH.<br>Adenauerstr. 20/A2 D-52146<br>Wuerselen<br>Germany                                        |
| GERMANY                     | sales@zyxel.de          | +49-2405-6909-99                  |                                       |                                                                                                    |
|                             | support@zyxel.hu        | +36-1-3361649                     | www.zyxel.hu                          | ZyXEL Hungary                                                                                                    |
| HUNGARY                     | info@zyxel.hu           | +36-1-3259100                     |                                       | 48, Zoldlomb Str.<br>H-1025, Budapest<br>Hungary                                                                     |
|                             | http://zyxel.kz/support | +7-3272-590-698                   | www.zyxel.kz                          | ZyXEL Kazakhstan<br>43, Dostyk ave.,Office 414<br>Dostyk Business Centre<br>050010, Almaty<br>Republic of Kazakhstan |
| KAZAKHSTAN                  | sales@zyxel.kz          | +7-3272-590-689                   |                                       |                                                                                                    |
| NORTH AMERICA               | support@zyxel.com       | 1-800-255-4101<br>+1-714-632-0882 | www.us.zyxel.com                      | ZyXEL Communications Inc.<br>1130 N. Miller St.<br>Anaheim<br>CA 92806-2001<br>U.S.A.                                |
| HORTH AMERICA               | sales@zyxel.com         | +1-714-632-0858                   | ftp.us.zyxel.com                      |                                                                                                    |

8 Customer Support

| METHOD         | SUPPORT E-MAIL          | TELEPHONE                                 | WEB SITE         | DECILI AD MAII                                                          |
|----------------|-------------------------|-------------------------------------------|------------------|-------------------------------------------------------------------------|
| LOCATION       | SALES E-MAIL            | FAX                                       | FTP SITE         | REGULAR MAIL                                                            |
|                | support@zyxel.no        | +47-22-80-61-80                           | www.zyxel.no     | ZyXEL Communications A/S<br>Nils Hansens vei 13                         |
| NORWAY         | sales@zyxel.no          | +47-22-80-61-81                           |                  | 0667 Oslo<br>Norway                                                     |
|                | info@pl.zyxel.com       | +48 (22) 333 8250                         | www.pl.zyxel.com | ZyXEL Communications ul. Okrzei 1A                                      |
| POLAND         |                         | +48 (22) 333 8251                         |                  | 03-715 Warszawa<br>Poland                                               |
|                | http://zyxel.ru/support | +7-095-542-89-29                          | www.zyxel.ru     | ZyXEL Russia                                                            |
| RUSSIA         | sales@zyxel.ru          | +7-095-542-89-25                          |                  | Ostrovityanova 37a Str.<br>Moscow, 117279<br>Russia                     |
|                | support@zyxel.es        | +34-902-195-420                           | www.zyxel.es     | ZyXEL Communications<br>Arte, 21 5 <sup>a</sup> planta                  |
| SPAIN          | sales@zyxel.es          | +34-913-005-345                           |                  | 28033 Madrid<br>Spain                                                   |
| SWEDEN         | support@zyxel.se        | +46-31-744-7700                           | www.zyxel.se     | ZyXEL Communications A/S<br>Sjöporten 4, 41764 Göteborg                 |
| SWEDEN         | sales@zyxel.se          | +46-31-744-7701                           |                  | Sweden                                                                  |
|                | support@ua.zyxel.com    | +380-44-247-69-78                         | www.ua.zyxel.com | ZyXEL Ukraine<br>13, Pimonenko Str.                                     |
| UKRAINE        | sales@ua.zyxel.com      | +380-44-494-49-32                         |                  | Kiev, 04050<br>Ukraine                                                  |
| UNITED KINGDOM | support@zyxel.co.uk     | +44-1344 303044<br>08707 555779 (UK only) | www.zyxel.co.uk  | ZyXEL Communications UK Ltd.,11 The Courtyard, Eastern Road, Bracknell, |
| CHILD KINODOM  | sales@zyxel.co.uk       | +44-1344 303034                           | ftp.zyxel.co.uk  | Berkshire, RG12 2XB,<br>United Kingdom (UK)                             |

<sup>+&</sup>quot; is the (prefix) number you enter to make an international telephone call.

Customer Support 9

10 Customer Support

# **Table of Contents**

| Copyright                                      | 3  |
|------------------------------------------------|----|
| Certifications                                 | 4  |
| Safety Warnings                                | 6  |
| ZyXEL Limited Warranty                         | 7  |
| Customer Support                               | 8  |
| Table of Contents                              | 11 |
| List of Figures                                | 13 |
| List of Tables                                 | 15 |
| Preface                                        | 17 |
| Chapter 1 Getting Started                      | 19 |
| 1.1 About Your NWD-170N                        | 19 |
| 1.2 Application Overview                       | 20 |
| 1.2.0.1 Infrastructure                         | 20 |
| 1.2.0.2 Ad-Hoc                                 | 21 |
| 1.3 NWD-170N Hardware and Utility Installation |    |
| 1.3.1 ZyXEL Utility Icon                       | 22 |
| 1.4 Configuration Methods                      | 22 |
| 1.4.1 Enabling WZC                             |    |
| 1.4.2 Accessing the ZyXEL Utility              | 23 |
| Chapter 2 Tutorial                             | 25 |
| 2.1 Connecting to a Wireless LAN               |    |
| 2.2 Creating and Using a Profile               | 27 |
| Chapter 3 Wireless LAN Network                 | 31 |
| 3.1 Wireless LAN Overview                      | 31 |
| 3.2 Wireless LAN Security                      | 32 |
| 3.2.1 User Authentication and Encryption       | 32 |
| 3.2.1.1 WEP                                    | 32 |

| 3.2.1.2 IEEE 802.1x                             | 33 |
|-------------------------------------------------|----|
| 3.2.1.3 WPA and WPA2                            | 33 |
| Chapter 4                                       |    |
| Wireless Configuration                          | 35 |
| 4.1 ZyXEL Utility Screen Summary                | 35 |
| 4.2 The Link Info Screen                        | 35 |
| 4.2.1 Trend Chart                               | 37 |
| 4.3 The Site Survey Screen                      | 37 |
| 4.3.1 Security Settings                         | 39 |
| 4.3.1.1 WEP Encryption                          | 39 |
| 4.3.1.2 WPA-PSK/WPA2-PSK                        | 40 |
| 4.3.1.3 WPA/WPA2                                | 41 |
| 4.3.1.4 IEEE 802.1x                             | 42 |
| 4.3.2 Confirm Save Screen                       | 43 |
| 4.4 The Profile Screen                          | 44 |
| 4.4.1 Adding a New Profile                      | 46 |
| 4.5 The Adapter Screen                          | 50 |
| Chapter 5                                       |    |
| Maintenance                                     | 53 |
| 5.1 The About Screen                            | 53 |
| 5.2 Uninstalling the ZyXEL Utility              | 53 |
| 5.3 Upgrading the ZyXEL Utility                 | 54 |
| Chapter 6                                       |    |
| Troubleshooting                                 | 55 |
| 6.1 Problems Starting the ZyXEL Utility         | 55 |
| 6.2 Problems with the Link Quality              | 55 |
| 6.3 Problems Communicating With Other Computers | 56 |
| Appendix A                                      |    |
| Product Specifications                          | 57 |
| Appendix B                                      |    |
| Management with Wireless Zero Configuration     | 59 |
| Appendix C                                      |    |
| Wireless Security                               | 71 |
| Appendix D                                      |    |
| Setting up Your Computer's IP Address           | 77 |
| Index                                           | 85 |

# **List of Figures**

| Figure 1 The NWD-170N                         | . 19 |
|-----------------------------------------------|------|
| Figure 2 Application: Infrastructure          | . 21 |
| Figure 3 Application: Ad-Hoc                  | . 21 |
| Figure 4 ZyXEL Utility: System Tray Icon      | . 22 |
| Figure 5 Enable WZC                           | . 23 |
| Figure 6 Infrastructure Network               | 25   |
| Figure 7 ZyXEL Utility: Site Survey           | . 26 |
| Figure 8 ZyXEL Utility: Security Settings     | . 26 |
| Figure 9 ZyXEL Utility: Confirm Save          | . 27 |
| Figure 10 ZyXEL Utility: Link Info            | . 27 |
| Figure 11 ZyXEL Utility: Profile              | 28   |
| Figure 12 ZyXEL Utility: Add New Profile      | 28   |
| Figure 13 ZyXEL Utility: Profile Security     | 29   |
| Figure 14 ZyXEL Utility: Profile Encryption   | . 29 |
| Figure 15 ZyXEL Utility: Profile Confirm Save | 29   |
| Figure 16 ZyXEL Utility: Profile Activate     | . 30 |
| Figure 17 Example of a Wireless Network       | . 31 |
| Figure 18 ZyXEL Utility Menu Summary          | 35   |
| Figure 19 Link Info                           | 36   |
| Figure 20 Link Info: Trend Chart              | . 37 |
| Figure 21 Site Survey                         | . 38 |
| Figure 22 Security Setting: WEP               | . 39 |
| Figure 23 Security Setting: WPA-PSK/WPA2-PSK  | 40   |
| Figure 24 Security Settings: WPA/WPA2         | 41   |
| Figure 25 Security Setting: 802.1x            | 42   |
| Figure 26 Confirm Save Screen                 | . 44 |
| Figure 27 Profile                             | 45   |
| Figure 28 Profile: Add a New Profile          | 46   |
| Figure 29 Profile: Wireless Settings          | 47   |
| Figure 30 Profile: Wireless Settings          | 48   |
| Figure 31 Profile: Security Settings          | 49   |
| Figure 32 Profile: Confirm New Settings       | . 49 |
| Figure 33 Profile: Activate the Profile       | . 50 |
| Figure 34 Adapter                             |      |
| Figure 35 About                               | . 53 |
| Figure 36 Uninstall: Confirm                  |      |
| Figure 37 Uninstall: Finish                   | . 54 |
| Figure 38 Windows XP SP2: WZC Not Available   | . 59 |

| Figure 39 Windows XP SP2: System Tray Icon                            | 60         |
|-----------------------------------------------------------------------|------------|
| Figure 40 Windows XP SP2: Wireless Network Connection Status          | 60         |
| Figure 41 Windows XP SP1: Wireless Network Connection Status          | 61         |
| Figure 42 Windows XP SP2: Wireless Network Connection                 | 61         |
| Figure 43 Windows XP SP1: Wireless Network Connection Properties      | 62         |
| Figure 44 Windows XP SP2: Wireless Network Connection: WEP or WPA-PSK | 63         |
| Figure 45 Windows XP SP2: Wireless Network Connection: No Security    | 63         |
| Figure 46 Windows XP: Wireless (network) properties: Association      | 64         |
| Figure 47 Windows XP: Wireless (network) properties: Authentication   | 65         |
| Figure 48 Windows XP: Protected EAP Properties                        | 66         |
| Figure 49 Windows XP: Smart Card or other Certificate Properties      | 67         |
| Figure 50 Windows XP SP2: Wireless Networks: Preferred Networks       | 68         |
| Figure 51 Windows XP SP1: Wireless Networks: Preferred Networks       | 69         |
| Figure 52 WPA-PSK Authentication                                      | 75         |
| Figure 53 WPA(2) with RADIUS Application Example                      | <b>7</b> 6 |
| Figure 54 WIndows 98/Me: Network: Configuration                       | 78         |
| Figure 55 Windows 98/Me: TCP/IP Properties: IP Address                | 79         |
| Figure 56 Windows 98/Me: TCP/IP Properties: DNS Configuration         | 80         |
| Figure 57 Windows XP: Start Menu                                      | 81         |
| Figure 58 Windows XP: Control Panel                                   | 81         |
| Figure 59 Windows XP: Control Panel: Network Connections: Properties  | 82         |
| Figure 60 Windows XP: Local Area Connection Properties                | 82         |
| Figure 61 Windows XP: Advanced TCP/IP Settings                        | 83         |
| Figure 62 Windows XP: Internet Protocol (TCP/IP) Properties           | 84         |

14 List of Figures

# **List of Tables**

| Table 1 External View                                              | . 19         |
|--------------------------------------------------------------------|--------------|
| Table 2 NWD-170N LEDs                                              | . 20         |
| Table 3 ZyXEL Utility: System Tray Icon                            | . 22         |
| Table 4 ZyXEL Utility Menu Summary                                 | . 35         |
| Table 5 Link Info                                                  | . 36         |
| Table 6 Link Info: Trend Chart                                     | . 37         |
| Table 7 Site Survey                                                | . 38         |
| Table 8 Security Setting: WEP                                      | . 39         |
| Table 9 Security Setting: WPA-PSK/WPA2-PSK                         | . 41         |
| Table 10 Security Setting: WPA/WPA2                                | . 41         |
| Table 11 Security Settings: IEEE 802.1x                            | . 43         |
| Table 12 Confirm Save Screen                                       | . 44         |
| Table 13 Profile                                                   | . 45         |
| Table 14 Profile: Add a New Profile                                | . 46         |
| Table 15 Profile: Wireless Settings                                | . 48         |
| Table 16 Adapter                                                   | . <b>5</b> 0 |
| Table 17 About                                                     | . 53         |
| Table 18 Troubleshooting Starting ZyXEL Utility                    | . 55         |
| Table 19 Troubleshooting Link Quality                              | . 55         |
| Table 20 Troubleshooting Communication Problems                    |              |
| Table 21 Product Specifications                                    | . 57         |
| Table 22 Windows XP SP2: System Tray Icon                          | . 60         |
| Table 23 Windows XP SP2: Wireless Network Connection               |              |
| Table 24 Windows XP: Wireless Networks                             | . 63         |
| Table 25 Windows XP: Wireless (network) properties: Association    | . 64         |
| Table 26 Windows XP: Wireless (network) properties: Authentication | . 65         |
| Table 27 Windows XP: Protected EAP Properties                      | . 66         |
| Table 28 Windows XP: Smart Card or other Certificate Properties    | . 67         |
| Table 29 Comparison of EAP Authentication Types                    | . 73         |
| Table 30 Wireless Security Relational Matrix                       | . 76         |

List of Tables 15

16 List of Tables

# **Preface**

Congratulations on your purchase of the NWD-170N Draft 802.11n Wireless CardBus Card. Your NWD-170N plugs into a PCMCIA slot on your computer and allows you to access wireless networks

Your NWD-170N is easy to install and configure.

#### **About This User's Guide**

This manual is designed to guide you through the configuration of your NWD-170N for its various applications.

#### **Related Documentation**

- Supporting Disk
   Refer to the included CD for support documents.
- · Quick Start Guide
  - The Quick Start Guide is designed to help you get up and running right away. They contain hardware installation/connection information.
- · ZyXEL Web Site

Please go to <a href="http://www.zyxel.com">http://www.zyxel.com</a> for product news, firmware, updated documents, and other support materials.

#### **User Guide Feedback**

Help us help you. E-mail all User's Guide-related comments, questions or suggestions for improvement to techwriters@zyxel.com.tw or send regular mail to The Technical Writing Team, ZyXEL Communications Corp., 6 Innovation Road II, Science-Based Industrial Park, Hsinchu, 300, Taiwan. Thank you.

### **Syntax Conventions**

- "Enter" means for you to type one or more characters. "Select" or "Choose" means for you to use one predefined choice.
- Mouse action sequences are denoted using a right angle bracket (>). For example, "In Windows, click Start > Settings > Control Panel" means first click the Start button, then point your mouse pointer to Settings and then click Control Panel.
- "e.g.," is a shorthand for "for instance", and "i.e.," means "that is" or "in other words".
- The NWD-170N Draft 802.11n Wireless CardBus Card may be referred to as the NWD-170N in this user's guide.

Preface 17

## **Graphics Icons Key**

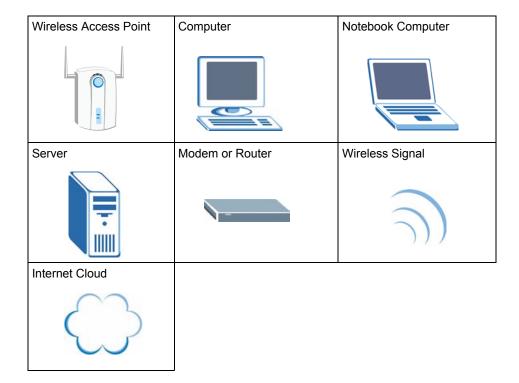

18 Preface

# CHAPTER 1 Getting Started

This chapter introduces the NWD-170N and prepares you to use the ZyXEL utility. The ZyXEL utility is a tool that helps you configure your NWD-170N.

## 1.1 About Your NWD-170N

The NWD-170N is an IEEE 802.11n draft compliant wireless LAN adapter, using MIMO (Multiple-In, Multiple-Out) antenna technology to deliver high-speed wireless networking. It can also connect to IEEE 802.11b/g wireless networks.

See the appendix for detailed product specifications.

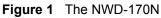

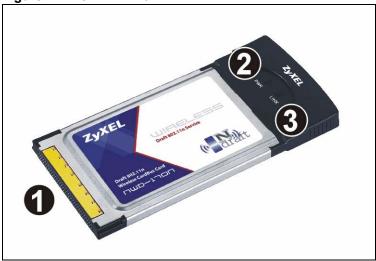

The following table describes the NWD-170N.

Table 1 External View

| LABEL | DESCRIPTION      |
|-------|------------------|
| 1     | PCMCIA connector |
| 2     | PWR LED (light)  |
| 3     | LINK LED (light) |

The following table describes the operation of the **PWR** and **LINK** LEDs on the device.

Table 2 NWD-170N LEDs

| STATE                                                                            | DESCRIPTION                                                                       |
|----------------------------------------------------------------------------------|-----------------------------------------------------------------------------------|
| The <b>PWR</b> LED is off                                                        | The NWD-170N is not receiving power.                                              |
| The <b>PWR</b> LED is blinking                                                   | The NWD-170N is receiving power.                                                  |
| The <b>PWR</b> and <b>LINK</b> LEDs are blinking alternately.                    | The NWD-170N is not connected to a wireless network.                              |
| The <b>PWR</b> and <b>LINK</b> LEDs are blinking simultaneously and regularly.   | The NWD-170N is connected to a wireless network.                                  |
| The <b>PWR</b> and <b>LINK</b> LEDs are blinking simultaneously and irregularly. | The NWD-170N is connected to a wireless network and is sending or receiving data. |

# 1.2 Application Overview

This section describes some network applications for the NWD-170N. You can either set the network type to **Infrastructure** and connect to an AP or use **Ad-Hoc** mode and connect to a peer computer (another wireless device in Ad-Hoc mode).

#### 1.2.0.1 Infrastructure

To connect to a network via an access point (AP), set the NWD-170N network type to **Infrastructure**. Through the AP, you can access the Internet or the wired network behind the AP.

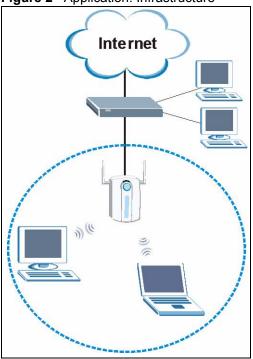

Figure 2 Application: Infrastructure

## 1.2.0.2 Ad-Hoc

To set up a small independent wireless workgroup without an AP, use Ad-Hoc.

**Ad-Hoc** does not require an AP or a wired network. Two or more wireless clients communicate directly with each other.

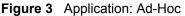

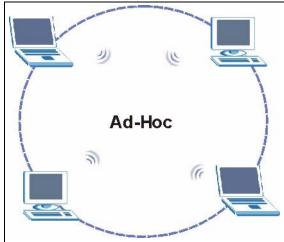

# 1.3 NWD-170N Hardware and Utility Installation

Follow the instructions in the Quick Start Guide to install the ZyXEL utility and make hardware connections.

## 1.3.1 ZyXEL Utility Icon

After you install and start the ZyXEL utility, an icon for the ZyXEL utility appears in the system tray.

**Note:** The ZyXEL utility system tray icon displays only when the NWD-170N is installed properly.

When you use the ZyXEL utility, it automatically disables Wireless Zero Configuration (WZC).

Figure 4 ZyXEL Utility: System Tray Icon

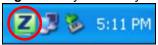

The color of the ZyXEL utility system tray icon indicates the status of the NWD-170N. Refer to the following table for details.

Table 3 ZyXEL Utility: System Tray Icon

| COLOR | DESCRIPTION                                          |
|-------|------------------------------------------------------|
| Red   | The NWD-170N is not connected to a wireless network. |
| Green | The NWD-170N is connected to a wireless network.     |

# 1.4 Configuration Methods

To configure your NWD-170N, use one of the following applications:

- Wireless Zero Configuration (WZC) (the Windows XP wireless configuration tool)
- ZyXEL Utility

**Note:** Do NOT use WZC at the same time you use the ZyXEL utility.

## 1.4.1 Enabling WZC

**Note:** When you use the ZyXEL utility, it automatically disables WZC.

If you want to use WZC to configure the NWD-170N, you need to disable the ZyXEL utility by right-clicking the utility icon ( ) in the system tray and selecting **Use Windows Zero Configuration**.

Figure 5 Enable WZC

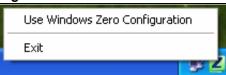

Refer to the appendices for information on how to use WZC to manage the NWD-170N.

To reactivate the ZyXEL utility, double-click the ( ) icon on your desktop or click Start, (All) Programs, ZyXEL NWD-170N Wireless Adapter Utility, ZyXEL NWD-170N Wireless Adapter Software.

## 1.4.2 Accessing the ZyXEL Utility

Double-click on the ZyXEL wireless LAN utility icon in the system tray to open the ZyXEL utility.

The ZyXEL utility screens are similar in all Microsoft Windows versions. Screens for Windows XP are shown in this User's Guide.

**Note:** Click the icon (located in the top right corner) to display the online help window.

# CHAPTER 2 Tutorial

The following sections show you how to join a wireless network using the ZyXEL utility, as in the following diagrams. The wireless client is labeled **C** and the access point is labeled **AP**.

Figure 6 Infrastructure Network

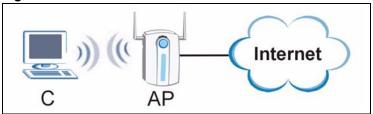

There are three ways to connect the wireless client (the NWD-170N) to a network.

- Configure nothing and leave the wireless client to automatically scan for and connect to any available network that has no wireless security configured.
- Manually connect to a network (see Section 2.1 on page 25).
- Configure a profile to have the wireless client automatically connect to a specific network or peer computer (see Section 2.2 on page 27).

# 2.1 Connecting to a Wireless LAN

This example illustrates how to manually connect your wireless client to an access point (AP) configured for WPA-PSK security and connected to the Internet. Before you connect to the access point, you must know its Service Set IDentity (SSID) and WPA-PSK pre-shared key. In this example, the AP's SSID is "SSID\_Example3" and its pre-shared key is "This is myWPA-PSK pre-shared key".

After you install the ZyXEL utility and then insert the wireless client, follow the steps below to connect to a network using the **Site Survey** screen.

**1** Open the ZyXEL utility and click the **Site Survey** tab to open the screen shown next.

Figure 7 ZyXEL Utility: Site Survey

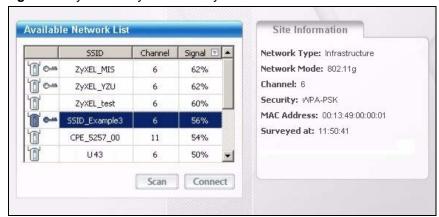

- 2 The wireless client automatically searches for available wireless networks. Click **Scan** if you want to search again. If no entry displays in the **Available Network List**, that means there is no wireless network available within range. Make sure the AP or peer computer is turned on, or move the wireless client closer to the AP or peer computer. See Table 4.3 on page 37 for detailed field descriptions.
- **3** To connect to an AP or peer computer, either click an entry in the list and then click **Connect** or double-click an entry (**SSID\_Example3** in this example).
- **4** When you try to connect to an AP with security configured, a window will pop up prompting you to specify the security settings. Enter the pre-shared key and leave the encryption type at the default setting.

Use the **Next** button to move on to the next screen. You can use the **Back** button at any time to return to the previous screen, or the **Exit** button to return to the **Site Survey** screen.

Figure 8 ZyXEL Utility: Security Settings

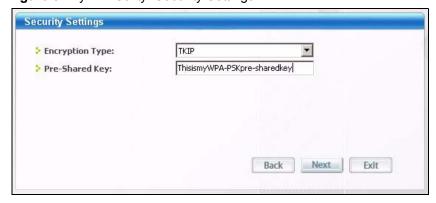

**5** The Confirm Save window appears. Check your settings and click Save to continue.

Figure 9 ZyXEL Utility: Confirm Save

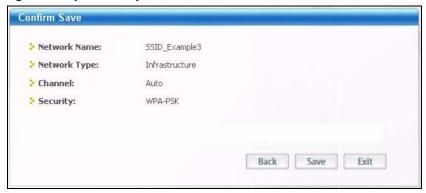

**6** The ZyXEL utility returns to the **Link Info** screen while it connects to the wireless network using your settings. When the wireless link is established, the ZyXEL utility icon in the system tray turns green and the **Link Info** screen displays details of the active connection. Check the network information in the **Link Info** screen to verify that you have successfully connected to the selected network. If the wireless client is not connected to a network, the fields in this screen remain blank. See Table 4.2 on page 35 for detailed field descriptions.

Figure 10 ZyXEL Utility: Link Info

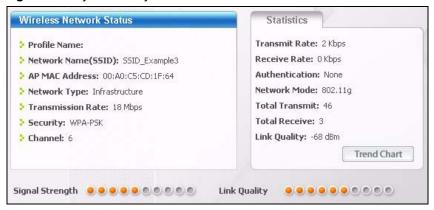

7 Open your Internet browser and enter <a href="http://www.zyxel.com">http://www.zyxel.com</a> or the URL of any other web site in the address bar. If you are able to access the web site, your wireless connection is successfully configured. If you cannot access the web site, check the Troubleshooting section of this User's Guide or contact your network administrator if necessary.

# 2.2 Creating and Using a Profile

A profile lets you automatically connect to the same wireless network every time you use the ZyXEL utility. You can also configure different profiles for different networks, for example if you connect a notebook computer to wireless networks at home and at work.

This example illustrates how to set up a profile and connect the wireless client to an access point configured for WPA-PSK security. In this example, the AP's SSID is "SSID\_Example3" and its pre-shared key is "ThisismyWPA-PSK pre-shared key". You have chosen the profile name "PN Example3".

1 Open the ZyXEL utility and click the **Profile** tab to open the screen as shown. Click **Add** to configure a new profile.

Figure 11 ZyXEL Utility: Profile

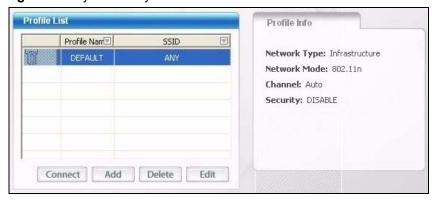

**2** The **Add New Profile** screen appears. The wireless client automatically searches for available wireless networks, which are displayed in the **Scan Info** box. You can also configure your profile for a wireless network that is not in the list.

Figure 12 ZyXEL Utility: Add New Profile

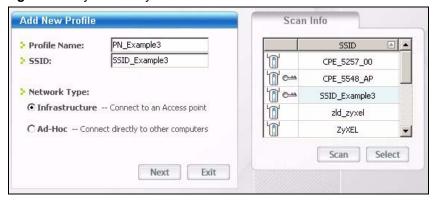

- **3** Give the profile a descriptive name (of up to 32 printable ASCII characters). Select **Infrastructure** and either manually enter or select the AP's SSID in the **Scan Info** table and click **Select**.
- **4** Choose the same encryption method as the AP to which you want to connect (In this example, WPA-PSK).

Figure 13 ZyXEL Utility: Profile Security

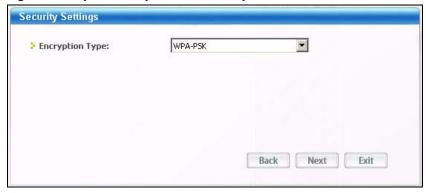

**5** This screen varies depending on the encryption method you selected in the previous screen. In this example, enter the pre-shared key and leave the encryption type at the default setting.

Figure 14 ZyXEL Utility: Profile Encryption

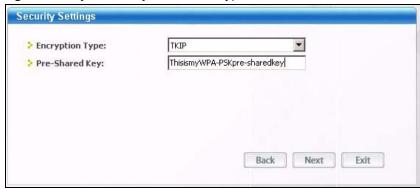

**6** Verify the profile settings in the ready-only screen. Click **Save** to save and go to the next screen.

Figure 15 ZyXEL Utility: Profile Confirm Save

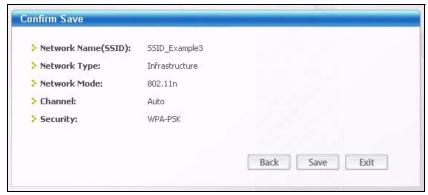

7 Click Activate Now to use the new profile immediately. Otherwise, click the Activate Later button to go back to the Profile List screen.

If you clicked **Activate Later** you can select the profile from the list in the **Profile** screen and click **Connect** to activate it.

**Note:** Only one profile can be activated and used at any given time.

Figure 16 ZyXEL Utility: Profile Activate

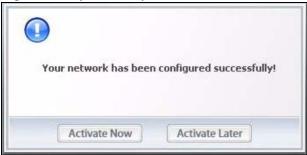

- **8** When you activate the new profile, the ZyXEL utility goes to the **Link Info** screen while it connects to the AP using your settings. When the wireless link is established, the ZyXEL utility icon in the system tray turns green and the **Link Info** screen displays details of the active connection.
- **9** Make sure the selected AP in the active profile is on and connected to the Internet. Open your Internet browser, enter <a href="http://www.zyxel.com">http://www.zyxel.com</a> or the URL of any other web site in the address bar and press ENTER. If you are able to access the web site, your new profile is successfully configured.
- **10**If you cannot access the Internet, go back to the **Profile** screen. Select the profile you are using and click **Edit**. Check the details you entered previously. Also, refer to the Troubleshooting section of this User's Guide or contact your network administrator if necessary.

# CHAPTER 3 Wireless LAN Network

This chapter provides background information on wireless LAN networks.

### 3.1 Wireless LAN Overview

The following figure provides an example of a wireless network with an AP. See Figure 3 on page 21 for an Ad Hoc network example.

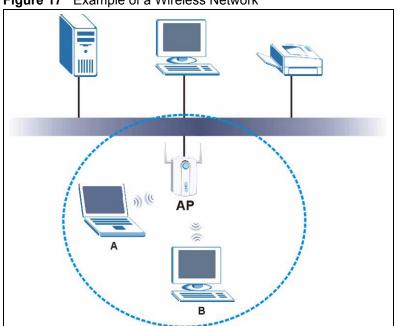

Figure 17 Example of a Wireless Network

The wireless network is the part in the blue circle. In this wireless network, devices **A** and **B** are called wireless clients. The wireless clients use the access point (AP) to interact with other devices (such as the printer) or with the Internet

Every wireless network must follow these basic guidelines.

- Every device in the same wireless network must use the same SSID.
   The SSID is the name of the wireless network. It stands for Service Set IDentity.
- If two wireless networks overlap, they should use a different channel.
   Like radio stations or television channels, each wireless network uses a specific channel, or frequency, to send and receive information.

• Every device in the same wireless network must use security compatible with the AP or peer computer.

Security stops unauthorized devices from using the wireless network. It can also protect the information that is sent in the wireless network.

# 3.2 Wireless LAN Security

Wireless LAN security is vital to your network to protect wireless communications.

If you do not enable any wireless security on your NWD-170N, the NWD-170N's wireless communications are accessible to any wireless networking device that is in the coverage area.

**Note:** You can use only WEP encryption if you set the NWD-170N to Ad-hoc mode.

See the appendices for more detailed information about wireless security.

## 3.2.1 User Authentication and Encryption

You can make every user log in to the wireless network before they can use it. This is called user authentication. However, every wireless client in the wireless network has to support IEEE 802.1x to do this.

Wireless networks can use encryption to protect the information that is sent in the wireless network. Encryption is like a secret code. If you do not know the secret code, you cannot understand the message.

#### 3.2.1.1 WEP

#### 3.2.1.1.1 Data Encryption

WEP (Wired Equivalent Privacy) encryption scrambles all data packets transmitted between the NWD-170N and the AP or other wireless stations to keep network communications private. Both the wireless stations and the access points must use the same WEP key for data encryption and decryption.

There are two ways to create WEP keys in your NWD-170N.

Automatic WEP key generation based on a "password phrase" called a passphrase. The
passphrase is case sensitive. You must use the same passphrase for all WLAN adapters
with this feature in the same WLAN.

For WLAN adapters without the passphrase feature, you can still take advantage of this feature by writing down the four automatically generated WEP keys from the **Security Settings** screen of the ZyXEL utility and entering them manually as the WEP keys in the other WLAN adapter(s).

• Enter the WEP keys manually.

Your NWD-170N allows you to configure up to four 64-bit, 128-bit or 152-bit WEP keys. Only one key is used as the default key at any one time.

### 3.2.1.1.2 Authentication Type

The IEEE 802.11b/g standard describes a simple authentication method between the wireless stations and AP. Three authentication types are defined: **Auto**, **Open** and **Shared**.

- Open mode is implemented for ease-of-use and when security is not an issue. The wireless station and the AP or peer computer do not share a secret key. Thus the wireless stations can associate with any AP or peer computer and listen to any transmitted data that is not encrypted.
- Shared mode involves a shared secret key to authenticate the wireless station to the AP or peer computer. This requires you to enable the wireless LAN security and use same settings on both the wireless station and the AP or peer computer.
- Auto authentication mode allows the NWD-170N to switch between the open system and shared key modes automatically. Use the auto mode if you do not know the authentication mode of the other wireless stations.

#### 3.2.1.2 IEEE 802.1x

The IEEE 802.1x standard outlines enhanced security methods for both the authentication of wireless stations and encryption key management. Authentication can be done using an external RADIUS server.

#### 3.2.1.2.1 EAP Authentication

EAP (Extensible Authentication Protocol) is an authentication protocol that runs on top of the IEEE 802.1x transport mechanism in order to support multiple types of user authentication. By using EAP to interact with an EAP-compatible RADIUS server, an access point helps a wireless station and a RADIUS server perform authentication.

The type of authentication you use depends on the RADIUS server and an intermediary AP(s) that supports IEEE 802.1x. The NWD-170N supports EAP-TLS, EAP-TTLS and EAP-PEAP. Refer to Appendix C on page 71 for descriptions.

For EAP-TLS authentication type, you must first have a wired connection to the network and obtain the certificate(s) from a certificate authority (CA). Certificates (also called digital IDs) can be used to authenticate users and a CA issues certificates and guarantees the identity of each certificate owner.

#### 3.2.1.3 WPA and WPA2

Wi-Fi Protected Access (WPA) is a subset of the IEEE 802.11i standard. WPA2 (IEEE 802.11i) is a wireless security standard that defines stronger encryption, authentication and key management than WPA.

Key differences between WPA(2) and WEP are improved data encryption and user authentication.

Both WPA and WPA2 improve data encryption by using Temporal Key Integrity Protocol (TKIP), Message Integrity Check (MIC) and IEEE 802.1x. WPA and WPA2 use Advanced Encryption Standard (AES) in the Counter mode with Cipher block chaining Message authentication code Protocol (CCMP) to offer stronger encryption than TKIP.

If both an AP and the wireless clients support WPA2 and you have an external RADIUS server, use WPA2 for stronger data encryption. If you don't have an external RADIUS server, you should use WPA2-PSK (WPA2-Pre-Shared Key) that only requires a single (identical) password entered into each access point, wireless gateway and wireless client. As long as the passwords match, a wireless client will be granted access to a WLAN.

If the AP or the wireless clients do not support WPA2, just use WPA or WPA-PSK depending on whether you have an external RADIUS server or not.

Select WEP only when the AP and/or wireless clients do not support WPA or WPA2. WEP is less secure than WPA or WPA2.

# CHAPTER 4 Wireless Configuration

This chapter shows you how to configure your NWD-170N.

# 4.1 ZyXEL Utility Screen Summary

This section describes the ZyXEL utility screens.

Figure 18 ZyXEL Utility Menu Summary

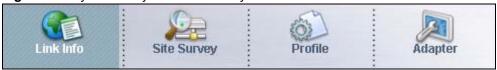

The following table describes the menus.

Table 4 ZyXEL Utility Menu Summary

| ТАВ         | DESCRIPTION                                                                                                    |
|-------------|----------------------------------------------------------------------------------------------------|
| Link Info   | Use this screen to see your current connection status, configuration and data rate statistics.                                                                                                   |
| Site Survey | <ul> <li>Use this screen to</li> <li>scan for a wireless network</li> <li>configure wireless security (if activated on the selected network).</li> <li>connect to a wireless network.</li> </ul> |
| Profile     | Use this screen to add, delete, edit or activate a profile with a set of wireless and security settings.                                                                                         |
| Adapter     | Use this screen to configure preamble type and enable power saving.                                                                                                    |

# 4.2 The Link Info Screen

When the ZyXEL utility starts, the **Link Info** screen displays, showing the current configuration and connection status of your NWD-170N.

Figure 19 Link Info

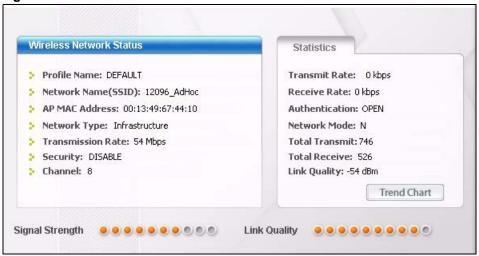

The following table describes the labels in this screen.

Table 5 Link Info

| LABEL                      | DESCRIPTION                                                                                                    |
|----------------------------|----------------------------------------------------------------------------------------------------|
| Wireless Network<br>Status |                                                                                                    |
| Profile Name               | This is the name of the profile you are currently using.                                                                                                    |
| Network Name<br>(SSID)     | The SSID identifies the wireless network to which a wireless station is associated. This field displays the name of the wireless device to which the NWD-170N is associated.                            |
| AP MAC Address             | This field displays the MAC address of the AP or peer computer to which the NWD-170N is associated.                                                                                                    |
| Network Type               | This field displays the network type ( <b>Infrastructure</b> or <b>Ad-Hoc</b> ) of the wireless network.                                                                                                |
| Transmission Rate          | This field displays the current transmission rate of the NWD-170N in megabits per second (Mbps).                                                                                                    |
| Security                   | This field displays whether data encryption is activated ( <b>WEP</b> (WEP or 802.1x), <b>TKIP</b> (WPA/WPA-PSK/WPA2/WPA2-PSK), <b>AES</b> (WPA/WPA-PSK/WPA2/WPA2-PSK)) or inactive ( <b>DISABLE</b> ). |
| Channel                    | This field displays the radio channel the NWD-170N is currently using.                                                                                                    |
| Statistics                 |                                                                                                    |
| Transmit Rate              | This field displays the current data transmission rate in kilobits per second (Kbps).                                                                                                    |
| Receive Rate               | This field displays the current data receiving rate in kilobits per second (Kbps).                                                                                                    |
| Authentication             | This field displays the authentication method of the NWD-170N.                                                                                                    |
| Network Mode               | This field displays the wireless standard (802.11b, 802.11g or 802.11n) of the AP or peer computer.                                                                                                    |
| Total Transmit             | This field displays the total number of data frames transmitted.                                                                                                    |
| Total Receive              | This field displays the total number of data frames received.                                                                                                    |
| Link Quality               | This field displays the signal strength of the NWD-170N.                                                                                                    |

Table 5 Link Info (continued)

| LABEL           | DESCRIPTION                                                                                                    |
|-----------------|----------------------------------------------------------------------------------------------------|
| Trend Chart     | Click this button to display the real-time statistics of the data rate in kilobits per second (Kbps).                                                                                                    |
| Signal Strength | The status bar shows the strength of the signal. The signal strength mainly depends on the antenna output power and the distance between your NWD-170N and the AP or peer computer.                                                                                                    |
| Link Quality    | The status bar shows the quality of wireless connection. This refers to the percentage of packets transmitted successfully. If there are too many wireless stations in a wireless network, collisions may occur which could result in a loss of messages even though you have high signal strength. |

## 4.2.1 Trend Chart

Click **Trend Chart** in the **Link Info** screen to display a screen as shown below. Use this screen to view real-time data traffic statistics.

Figure 20 Link Info: Trend Chart

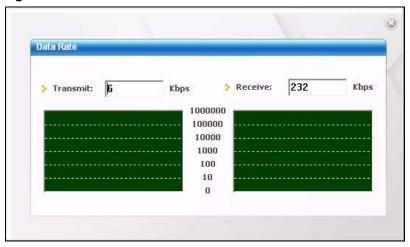

The following table describes the labels in this screen.

Table 6 Link Info: Trend Chart

| LABEL    | DESCRIPTION                                                                           |
|----------|---------------------------------------------------------------------------------------|
| Transmit | This field displays the current data transmission rate in kilobits per second (Kbps). |
| Receive  | This field displays the current data receiving rate in kilobits per second (Kbps).    |

## 4.3 The Site Survey Screen

Use the **Site Survey** screen to scan for and connect to a wireless network automatically.

Figure 21 Site Survey

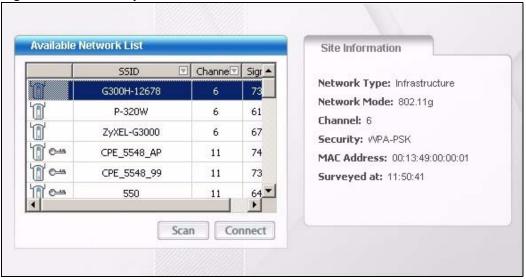

The following table describes the labels in this screen.

Table 7 Site Survey

| LABEL                     | DESCRIPTION                                                                                                    |
|---------------------------|----------------------------------------------------------------------------------------------------|
| Available Network<br>List | Click a column heading to sort the entries.                                                                                |
|                           | denotes that the wireless device is in infrastructure mode and the wireless security is activated.                         |
| <b>T</b> ,                | denotes that the wireless device is in infrastructure mode but the wireless security is deactivated.                       |
| <b>□</b> or               | denotes that the wireless device is in Ad-Hoc mode and the wireless security is activated.                                 |
|                           | denotes that the wireless device is in Ad-Hoc mode but the wireless security is deactivated.                               |
| SSID                      | This field displays the SSID (Service Set IDentifier) of each wireless device.                                             |
| Channel                   | This field displays the channel number used by each wireless device.                                                       |
| Signal                    | This field displays the signal strength of each wireless device.                                                           |
| Scan                      | Click <b>Scan</b> to search for available wireless devices within transmission range.                                      |
| Connect                   | Click <b>Connect</b> to associate to the selected wireless device.                                                         |
| Site Information          | Click an entry in the <b>Available Network List</b> table to display the information of the selected wireless device.      |
| Network Type              | This field displays the network type (Infrastructure or Ad Hoc) of the wireless device.                                    |
| Network Mode              | This field displays the wireless standard (802.11b, 802.11g or 802.11n) used by the selected wireless device.              |
| Channel                   | This field displays the channel number used by each wireless device.                                                       |
| Security                  | This field shows whether data encryption is activated (WEP, WPA, WPA-PSK, WPA2, WPA2-PSK or 802.1x) or inactive (DISABLE). |
| MAC address               | This field displays the MAC address of the wireless device.                                                                |
| Surveyed at               | This field displays the time when the wireless device was scanned.                                                         |

## 4.3.1 Security Settings

When you configure the NWD-170N to connect to a network with wireless security activated and the security settings are disabled on the NWD-170N, the screen varies according to the encryption method used by the selected network.

## 4.3.1.1 WEP Encryption

Figure 22 Security Setting: WEP

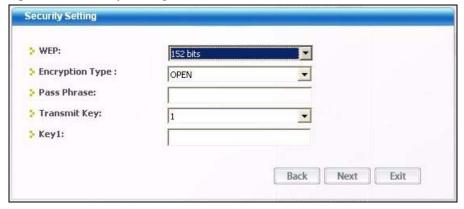

The following table describes the labels in this screen.

Table 8 Security Setting: WEP

| LABEL             | DESCRIPTION                                                                                                    |
|-------------------|----------------------------------------------------------------------------------------------------|
| Security Settings |                                                                                                    |
| WEP               | Select <b>64 Bits</b> , <b>128 Bits</b> or <b>152 Bits</b> to activate WEP encryption and then fill in the related fields.                                                                                                    |
| Encryption Type   | Select an authentication method. Choices are <b>Open</b> , <b>Shared</b> and <b>Auto Switch</b> . Refer to Section 3.2.1.1.2 on page 33 for more information.                                                                                                    |
| Pass Phrase       | Enter a passphrase of up to 63 case-sensitive printable characters. As you enter the passphrase, the NWD-170N automatically generates four different WEP keys and displays it in the key field below. Refer to Section 3.2.1.1.1 on page 32 for more information. |
| Transmit Key      | Select a default WEP key to use for data encryption. The key displays in the field below.                                                                                                    |

Table 8 Security Setting: WEP (continued)

| LABEL                                | DESCRIPTION                                                                                                    |
|--------------------------------------|----------------------------------------------------------------------------------------------------|
| Key x (where x is a number between 1 | Select this option if you want to manually enter the WEP keys. Enter the WEP key in the field provided.                                    |
| and 4)                               | If you select <b>64 Bits</b> in the <b>WEP</b> field.                                                                                      |
|                                      | Enter either 10 hexadecimal digits in the range of "A-F", "a-f" and "0-9" (for example, 11AA22BB33) for HEX key type.                      |
|                                      | or                                                                                                    |
|                                      | Enter 5 ASCII characters (case sensitive) ranging from "a-z", "A-Z" and "0-9" (for example, MyKey) for ASCII key type.                     |
|                                      | If you select 128 Bits in the WEP field,                                                                                                   |
|                                      | Enter either 26 hexadecimal digits in the range of "A-F", "a-f" and "0-9" (for example, 00112233445566778899AABBCC) for HEX key type       |
|                                      | or                                                                                                    |
|                                      | Enter 13 ASCII characters (case sensitive) ranging from "a-z", "A-Z" and "0-9" (for example, MyKey12345678) for ASCII key type.            |
|                                      | If you select <b>152 Bits</b> in the <b>WEP</b> field,                                                                                     |
|                                      | Enter either 32 hexadecimal digits in the range of "A-F", "a-f" and "0-9" (for example, 00112233445566778899AABBCCDDEEFF) for HEX key type |
|                                      | or                                                                                                    |
|                                      | Enter 16 ASCII characters (case sensitive) ranging from "a-z", "A-Z" and "0-9" (for example, MyKey12345678901) for ASCII key type.         |
|                                      | <b>Note:</b> The values for the WEP keys must be set up exactly the                                                                        |
|                                      | same on all wireless devices in the same wireless LAN.                                                                                     |
|                                      | ASCII WEP keys are case sensitive.                                                                                                    |
| Back                                 | Click <b>Back</b> to go to the <b>Site Survey</b> screen to select and connect to another network.                                         |
| Next                                 | Click <b>Next</b> to confirm your selections and advance to the <b>Confirm Save</b> screen. Refer to Section 4.3.2 on page 43.             |
| Exit                                 | Click Exit to return to the Site Survey screen without saving.                                                                             |

## 4.3.1.2 WPA-PSK/WPA2-PSK

Figure 23 Security Setting: WPA-PSK/WPA2-PSK

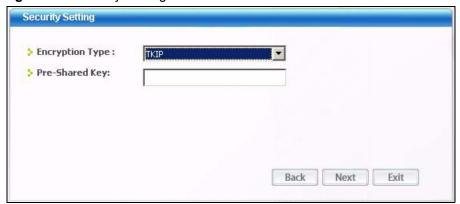

The following table describes the labels in this screen.

 Table 9
 Security Setting: WPA-PSK/WPA2-PSK

| LABEL           | DESCRIPTION                                                                                                    |
|-----------------|----------------------------------------------------------------------------------------------------|
| Encryption Type | The encryption mechanisms used for WPA/WPA2 and WPA-PSK/WPA2-PSK are the same. The only difference between the two is that WPA-PSK/WPA2-PSK uses a simple common password, instead of user-specific credentials. |
|                 | Select the encryption type ( <b>TKIP</b> or <b>AES</b> ) for data encryption.                                                                                                    |
|                 | Refer to Section 3.2.1.3 on page 33 for more information.                                                                                                    |
| Pre-Shared Key  | Type a pre-shared key (same as the AP or peer device) of between 8 and 63 case-sensitive ASCII characters (including spaces and symbols) or 64 hexadecimal characters.                                           |
| Back            | Click <b>Back</b> to go to the <b>Site Survey</b> screen to select and connect to another network.                                                                                                    |
| Next            | Click <b>Next</b> to confirm your selections and advance to the <b>Confirm Save</b> screen. Refer to Section 4.3.2 on page 43.                                                                                   |
| Exit            | Click <b>Exit</b> to return to the <b>Site Survey</b> screen without saving.                                                                                                    |

## 4.3.1.3 WPA/WPA2

Figure 24 Security Settings: WPA/WPA2

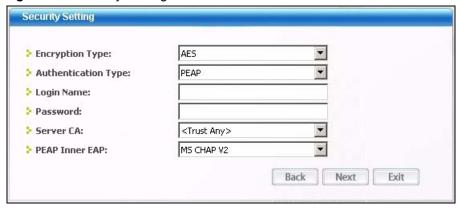

The following table describes the labels in this screen.

Table 10 Security Setting: WPA/WPA2

| LABEL                  | DESCRIPTION                                                                                                    |
|------------------------|----------------------------------------------------------------------------------------------------|
| Encryption Type        | The encryption mechanisms used for WPA/WPA2 and WPA-PSK/WPA2-PSK are the same. The only difference between the two is that WPA-PSK/WPA2-PSK uses a simple common password, instead of user-specific credentials. Select the encryption type ( <b>TKIP</b> or <b>AES</b> ) for data encryption. Refer to Section 3.2.1.3 on page 33 for more information. |
| Authentication<br>Type | The type of authentication you use depends on the RADIUS server or AP. Select an authentication method from the drop down list. Options are <b>TLS</b> , <b>TTLS</b> and <b>PEAP</b> .                                                                                                    |
| Login Name             | Enter a user name. This is the user name that you or an administrator set up on a RADIUS server.                                                                                                    |

Table 10 Security Setting: WPA/WPA2

| LABEL          | DESCRIPTION                                                                                                    |
|----------------|----------------------------------------------------------------------------------------------------|
| Password       | This field is not available when you select <b>TLS</b> in the <b>Authentication Type</b> field.  Enter the password associated with the user name above.                                   |
| Certificate    | This field is only available when you select <b>TLS</b> in the <b>Authentication Type</b> field.  Click <b>Browse</b> to select a certificate.                                             |
|                | <b>Note:</b> You must first have a wired connection to a network and obtain the certificate(s) from a certificate authority (CA). Consult your network administrator for more information. |
| Server CA      | Select a certificate authority (CA) that you trust and accept any certificates signed by the CA.                                                                                           |
|                | Otherwise, select <b>Trust Any</b> to accept certificates from any CA.                                                                                                    |
| PEAP Inner EAP | This field is only available when you select <b>PEAP</b> in the <b>Authentication Type</b> field.                                                                                          |
|                | The PEAP method used by the RADIUS server or AP for client authentication is MS CHAP v2.                                                                                                   |
| Back           | Click <b>Back</b> to go to the <b>Site Survey</b> screen to select and connect to another network.                                                                                         |
| Next           | Click <b>Next</b> to confirm your selections and advance to the <b>Confirm Save</b> screen. Refer to Section 4.3.2 on page 43.                                                             |
| Exit           | Click <b>Exit</b> to return to the <b>Site Survey</b> screen without saving.                                                                                                    |

## 4.3.1.4 IEEE 802.1x

Configure IEEE 802.1x security with various authentication methods in this screen.

Figure 25 Security Setting: 802.1x

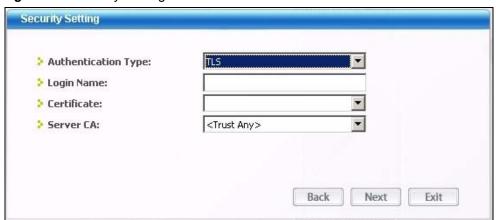

The following table describes the labels in this screen.

 Table 11
 Security Settings: IEEE 802.1x

| LABEL                  | DESCRIPTION                                                                                                    |
|------------------------|----------------------------------------------------------------------------------------------------|
| Authentication<br>Type | The type of authentication you use depends on the RADIUS server or AP. Select an authentication method from the drop down list. Options are <b>TLS</b> , <b>TTLS</b> and <b>PEAP</b> .                                                                                                    |
| Login Name             | Enter a user name. This is the user name that you or an administrator set up on a RADIUS server.                                                                                                    |
| Password               | This field is not available when you select <b>TLS</b> in the <b>Authentication Type</b> field. Enter the password associated with the user name above.                                                                                                    |
| Certificate            | This field is only available when you select <b>TLS</b> in the <b>Authentication Type</b> field.  Click <b>Browse</b> to select a certificate. <b>Note:</b> You must first have a wired connection to a network and obtain the certificate(s) from a certificate authority (CA).  Consult your network administrator for more information. |
| Server CA              | Select a certificate authority (CA) that you trust and accept any certificates signed by the CA.  Otherwise, select <b>Trust Any</b> to accept certificates from any CA.                                                                                                    |
| PEAP Inner EAP         | This field is only available when you select <b>PEAP</b> in the <b>Authentication Type</b> field.  The PEAP method used by the RADIUS server or AP for client authentication is <b>MS CHAP v2</b> .                                                                                                    |
| Back                   | Click <b>Back</b> to go to the <b>Site Survey</b> screen to select and connect to another network.                                                                                                    |
| Next                   | Click <b>Next</b> to confirm your selections and advance to the <b>Confirm Save</b> screen. Refer to Section 4.3.2 on page 43.                                                                                                    |
| Exit                   | Click Exit to return to the Site Survey screen without saving.                                                                                                    |

## 4.3.2 Confirm Save Screen

Use this screen to confirm and save the security settings.

Figure 26 Confirm Save Screen

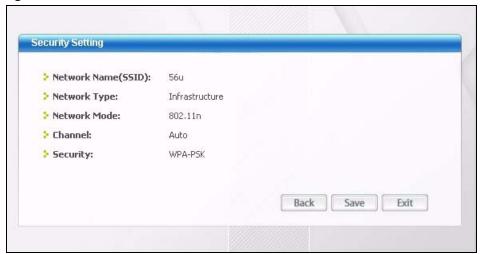

The following table describes the labels in this screen.

Table 12 Confirm Save Screen

| LABEL                  | DESCRIPTION                                                                                                    |
|------------------------|----------------------------------------------------------------------------------------------------|
| Security Setting       |                                                                                                    |
| Network Name<br>(SSID) | This field displays the SSID previously entered.                                                                         |
| Network Type           | This field displays the network type ( <b>Infrastructure</b> or <b>Ad-Hoc</b> ) of the wireless device.                  |
| Network Mode           | This field displays the wireless standard (802.11b, 802.11g or 802.11n) used by the selected wireless device.            |
| Channel                | This field displays the channel number used by the profile.                                                              |
| Security               | This field shows whether data encryption is activated (WEP, WPA, WPA-PSK, WPA2, WPA2-PSK, 802.1x) or inactive (DISABLE). |
| Back                   | Click <b>Back</b> to return to the previous screen.                                                                      |
| Save                   | Click <b>Save</b> to save the changes back to the NWD-170N and display the <b>Link Info</b> screen.                      |
| Exit                   | Click Exit to discard changes and return to the Site Survey screen.                                                      |

## 4.4 The Profile Screen

A profile is a set of wireless parameters that you need to connect to a wireless network. With a profile activated, each time you start the NWD-170N, it automatically scans for the specific SSID and joins that network with the pre-defined wireless security settings. If the specified network is not available, the NWD-170N cannot connect to a network.

If you do not configure and activate a profile, each time you start the NWD-170N, the NWD-170N uses the default profile to connect to any available network that has no security enabled.

The default profile is a profile that allows you to connect to any SSID that has no security enabled.

Click the **Profile** tab in the ZyXEL utility program to display the **Profile** screen as shown next.

The profile function allows you to save the wireless network settings in this screen, or use one of the pre-configured network profiles.

Figure 27 Profile

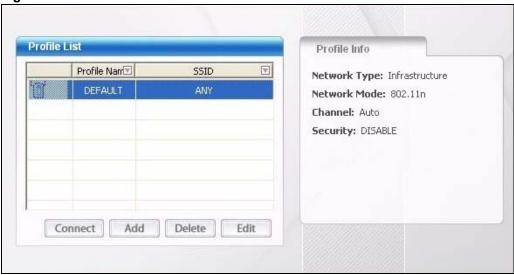

The following table describes the labels in this screen.

Table 13 Profile

| LABEL        | DESCRIPTION                                                                                                    |
|--------------|----------------------------------------------------------------------------------------------------|
| Profile List | Click a column heading to sort the entries.                                                                                          |
|              | denotes that the wireless device is in infrastructure mode and the wireless security is activated.                                   |
| ₩,           | denotes that the wireless device is in infrastructure mode but the wireless security is deactivated.                                 |
| © or         | denotes that the wireless device is in Ad-Hoc mode and the wireless security is activated.                                           |
| -            | denotes that the wireless device is in Ad-Hoc mode but the wireless security is deactivated.                                         |
| Profile Name | This is the name of the pre-configured profile.                                                                                      |
| SSID         | This is the SSID of the wireless network to which the selected profile associate.                                                    |
| Connect      | To use and activate a previously saved network profile, select a pre-configured profile name in the table and click <b>Connect</b> . |
| Add          | To add a new profile into the table, click <b>Add</b> .                                                                              |
| Delete       | To delete an existing wireless network configuration, select a profile in the table and click <b>Delete</b> .                        |
| Edit         | To edit an existing wireless network configuration, select a profile in the table and click <b>Edit</b> .                            |

Table 13 Profile (continued)

| LABEL         | DESCRIPTION                                                                                                    |
|---------------|----------------------------------------------------------------------------------------------------|
| Profile Info  | The following fields display detailed information of the selected profile in the <b>Profile List</b> table.                |
| Network Type  | This field displays the network type (Infrastructure or Ad-Hoc) of the profile.                                            |
| Network Mode  | This field displays the wireless standard (802.11b, 802.11g or 802.11n) used by the selected wireless device.              |
| Channel       | This field displays the channel number used by the profile.                                                                |
| Security      | This field shows whether data encryption is activated (WEP, WPA, WPA-PSK, WPA2, WPA2-PSK or 802.1x) or inactive (DISABLE). |
| Transfer Rate | This field displays the transmission speed of the selected profile in megabits per second (Mbps).                          |

## 4.4.1 Adding a New Profile

Follow the steps below to add a new profile.

1 Click **Add** in the **Profile** screen. An **Add New Profile** screen displays as shown next. Click **Next** to continue.

Figure 28 Profile: Add a New Profile

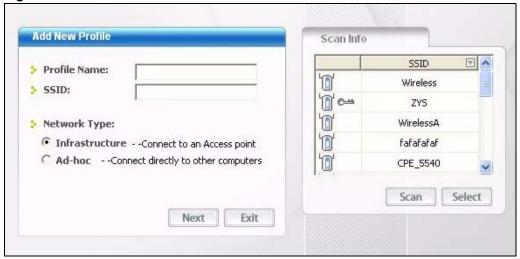

The following table describes the labels in this screen.

Table 14 Profile: Add a New Profile

| LABEL           | DESCRIPTION                                                                                                    |
|-----------------|----------------------------------------------------------------------------------------------------|
| Add New Profile |                                                                                                    |
| Profile Name    | Enter a descriptive name in this field.                                                                                                    |
| SSID            | Select an available wireless device in the <b>Scan Info</b> table and click <b>Select</b> , or enter the SSID of the wireless device to which you want to associate in this field manually. Otherwise, enter <b>Any</b> to have the NWD-170N associate to any AP or roam between any infrastructure wireless networks. |

 Table 14
 Profile: Add a New Profile (continued)

| LABEL        | DESCRIPTION                                                                                               |
|--------------|----------------------------------------------------------------------------------------------------|
| Network Type | Select <b>Infrastructure</b> to associate to an AP. Select <b>Ad-Hoc</b> to associate to a peer computer. |
| Next         | Click <b>Next</b> to go to the next screen.                                                               |
| Exit         | Click <b>Exit</b> to go back to the previous screen without saving.                                       |
| Scan Info    | This table displays the information of the available wireless networks within the transmission range.     |
|              | denotes that the wireless device is in infrastructure mode and the wireless security is activated.        |
| T.           | denotes that the wireless device is in infrastructure mode but the wireless security is deactivated.      |
| © or         | denotes that the wireless device is in Ad-Hoc mode and the wireless security is activated.                |
| -            | denotes that the wireless device is in Ad-Hoc mode but the wireless security is deactivated.              |
| SSID         | This field displays the SSID (Service Set IDentifier) of each AP or peer device.                          |
| Scan         | Click <b>Scan</b> to search for available wireless devices within transmission range.                     |
| Select       | Select an available wireless device in the table and click <b>Select</b> to add it to this profile.       |
|              | Whenever you activate this profile, the NWD-170N associates to the selected wireless network only.        |

**2** If you select the **Infrastructure** network type in the previous screen, skip to step 3. If you select the **Ad-Hoc** network type in the previous screen, a screen displays as follows. Select a channel number and click **Next** to continue.

**Note:** To associate to an ad-hoc network, you must use the same channel as the peer computer.

Figure 29 Profile: Wireless Settings

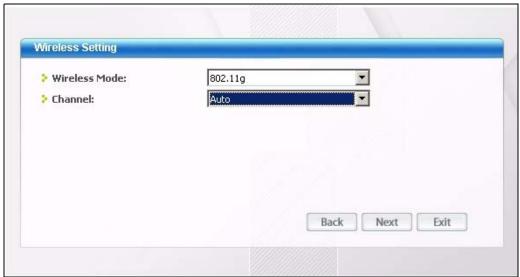

The following table describes the labels in this screen.

Table 15 Profile: Wireless Settings

| LABEL             | DESCRIPTION                                                                                                    |
|-------------------|----------------------------------------------------------------------------------------------------|
| Wireless Settings |                                                                                                    |
| Wireless Mode     | This is the wireless standard the NWD-170N uses. In Ad-Hoc mode, you can use only 802.11g.                                                  |
| Channel           | Select a channel number from the drop-down list box. To associate to an ad-hoc network, you must use the same channel as the peer computer. |

3 If you selected Infrastructure network type in the first screen, select WEP, WPA, WPA2, WPA-PSK, WPA2-PSK or 802.1x from the drop-down list box to enable data encryption. If you selected Ad-Hoc network type in the first screen, you can use only WEP encryption method. Otherwise, select DISABLE to allow the NWD-170N to communicate with the access points or other peer wireless computers without any data encryption, and skip to step 5.

Figure 30 Profile: Wireless Settings

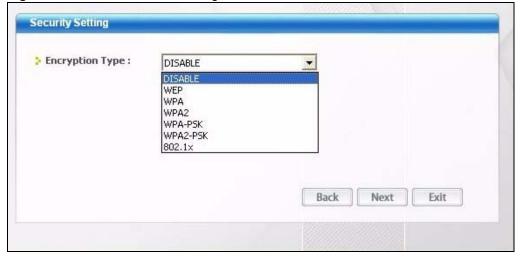

**4** The screen varies depending on the encryption method you select in the previous screen. The settings must be exactly the same on the APs or other peer wireless computers as they are on the NWD-170N. Refer to Section 4.3.1 on page 39 for detailed information on wireless security configuration.

Figure 31 Profile: Security Settings

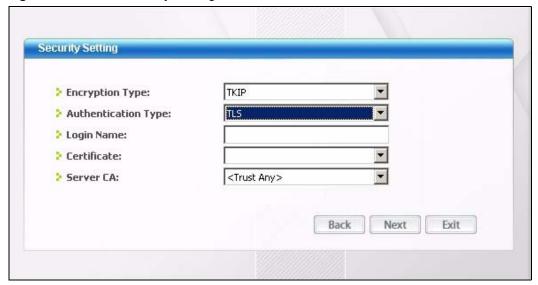

**5** This read-only screen shows a summary of the new profile settings. Verify that the settings are correct. Click **Save** to save and go to the next screen. Click **Back** to return to the previous screen. Otherwise, click **Exit** to go back to the **Profile** screen without saving.

Figure 32 Profile: Confirm New Settings

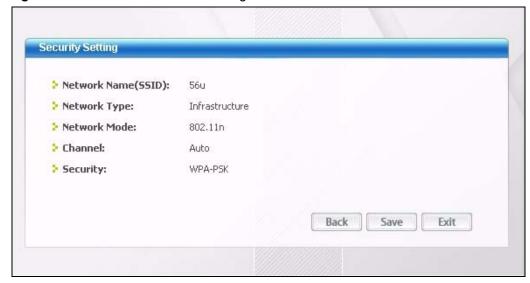

**6** To use this network profile, click the **Activate Now** button. Otherwise, click the **Activate Later** button. You can activate only one profile at a time.

**Note:** Once you activate a profile, the ZyXEL utility will use that profile the next time it is started.

Figure 33 Profile: Activate the Profile

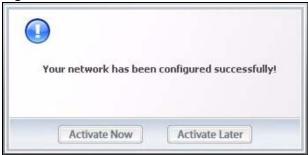

## 4.5 The Adapter Screen

To set the other advanced features on the NWD-170N, click the **Adapter** tab.

Figure 34 Adapter

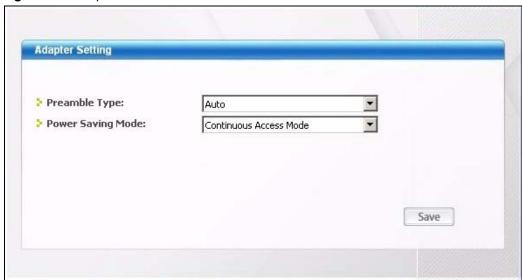

The following table describes the labels in this screen.

Table 16 Adapter

| LABEL           | DESCRIPTION                                                                                                    |
|-----------------|----------------------------------------------------------------------------------------------------|
| Adapter Setting |                                                                                                    |
| Preamble Type   | Preamble is used to signal that data is coming to the receiver. Select the preamble type that the AP uses.                                                                                                    |
|                 | <b>Short</b> preamble increases performance as less time sending preamble means more time for sending data. All IEEE 802.11b/g compliant wireless adapters support <b>Long</b> preamble, but not all support short preamble. |
|                 | Select <b>Auto</b> to have the NWD-170N automatically use short preamble when the access point supports it; otherwise the NWD-170N uses long preamble.                                                                       |
|                 | <b>Note:</b> The NWD-170N and the access point MUST use the same preamble mode in order to communicate.                                                                                                    |

Table 16 Adapter (continued)

| LABEL                | DESCRIPTION                                                                                                    |
|----------------------|----------------------------------------------------------------------------------------------------|
| Power Saving<br>Mode | Select <b>Maximum Power Save</b> or <b>Fast Power Save</b> to save power (especially for notebook computers). This forces the NWD-170N to go to sleep mode when it is not transmitting data.  When you select <b>Continuous Access Mode</b> , the NWD-170N will never go to sleep mode. |
| Save                 | Click <b>Save</b> to save the changes to the NWD-170N and return to the <b>Link Info</b> screen.                                                                                                    |

## CHAPTER 5 Maintenance

This chapter describes how to uninstall or upgrade the ZyXEL utility.

## 5.1 The About Screen

The **About** screen displays driver and utility version numbers of the NWD-170N. To display the screen as shown below, click the about ( ) button.

Figure 35 About

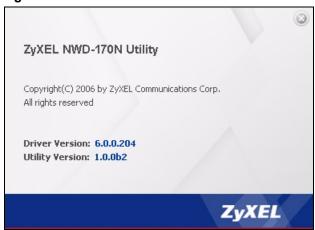

The following table describes the read-only fields in this screen.

Table 17 About

| LABEL           | DESCRIPTION                                                    |  |
|-----------------|----------------------------------------------------------------|--|
| Driver Version  | This field displays the version number of the NWD-170N driver. |  |
| Utility Version | This field displays the version number of the ZyXEL utility.   |  |

## 5.2 Uninstalling the ZyXEL Utility

Follow the steps below to remove (or uninstall) the ZyXEL utility from your computer.

**Note:** Before you uninstall the ZyXEL utility, take note of your current wireless configurations.

1 Click Start, (All) Programs, ZyXEL NWD-170N Utility, Uninstall ZyXEL NWD-170N Wireless CardBus Card Utility.

**2** When prompted, click **OK** or **Yes** to remove the driver and the utility software.

Figure 36 Uninstall: Confirm

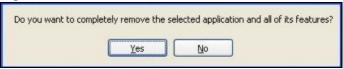

**3** Click **Finish** to complete uninstalling the software and restart the computer when prompted.

Figure 37 Uninstall: Finish

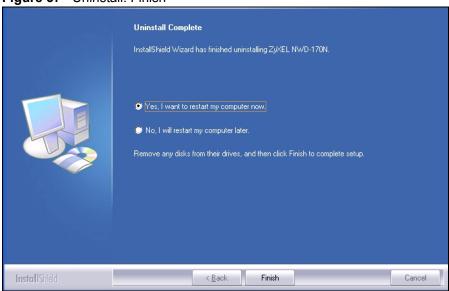

## 5.3 Upgrading the ZyXEL Utility

**Note:** Before you uninstall the ZyXEL utility, take note of your current wireless configurations.

To perform the upgrade, follow the steps below.

- **1** Download the latest version of the utility from the ZyXEL web site and save the file on your computer.
- **2** Follow the steps in Section 5.2 on page 53 to remove the current ZyXEL utility from your computer.
- **3** Restart your computer when prompted.
- **4** Disconnect the NWD-170N from your computer.
- **5** Double-click on the setup program for the new utility to start the ZyXEL utility installation.
- **6** Insert the NWD-170N and check the version numbers in the **About** screen to make sure the new utility is installed properly.

# CHAPTER 6 Troubleshooting

This chapter covers potential problems and the possible remedies. After each problem description, some instructions are provided to help you to diagnose and to solve the problem.

## 6.1 Problems Starting the ZyXEL Utility

Table 18 Troubleshooting Starting ZyXEL Utility

| PROBLEM                                           | CORRECTIVE ACTION                                                                                                    |
|---------------------------------------------------|----------------------------------------------------------------------------------------------------|
| Cannot start the<br>ZyXEL Wireless<br>LAN utility | Make sure the NWD-170N is properly inserted and the LEDs are on. Refer to the Quick Start Guide for the LED descriptions.                                                                                                    |
|                                                   | Use the <b>Device Manager</b> to check for possible hardware conflicts. Click <b>Start</b> , <b>Settings</b> , <b>Control Panel</b> , <b>System</b> , <b>Hardware</b> and <b>Device Manager</b> . Verify the status of the NWD-170N under <b>Network Adapter</b> . (Steps may vary depending on the version of Windows). |
|                                                   | Install the NWD-170N in another computer.                                                                                                    |
|                                                   | If the error persists, you may have a hardware problem. In this case, you should contact your local vendor.                                                                                                    |
| The ZyXEL utility icon does not display.          | If you have installed the Funk Odyssey Client software on the computer, uninstall (remove) both the Funk Odyssey Client software and ZyXEL utility, and then install the ZyXEL utility again after restarting the computer.                                                                                              |

## 6.2 Problems with the Link Quality

Table 19 Troubleshooting Link Quality

| PROBLEM                                          | CORRECTIVE ACTION                                                                                                    |
|--------------------------------------------------|----------------------------------------------------------------------------------------------------|
| The link quality and/or signal strength is poor. | Search and connect to another AP with a better link quality using the <b>Site Survey</b> screen.                                                                       |
|                                                  | Move your computer closer to the AP or the peer computer(s) within the transmission range.                                                                             |
|                                                  | There may be too much radio interference (for example microwave or another AP using the same channel) around your wireless network. Lower the output power of each AP. |
|                                                  | Make sure there are not too many wireless stations connected to a wireless network.                                                                                    |

## **6.3 Problems Communicating With Other Computers**

 Table 20
 Troubleshooting Communication Problems

| PROBLEM                                                                                 | CORRECTIVE ACTION                                                                                                    |
|-----------------------------------------------------------------------------------------|----------------------------------------------------------------------------------------------------|
| The computer with the NWD-170N installed cannot communicate with the other computer(s). | In Infrastructure Mode                                                                                                    |
|                                                                                         | Make sure that the AP and the associated computers are turned on and working properly.                                                                                    |
|                                                                                         | Make sure the NWD-170N computer and the associated AP use the same SSID.                                                                                                  |
|                                                                                         | Change the AP and the associated wireless clients to use another radio channel if interference is high.                                                                   |
|                                                                                         | <ul> <li>Make sure that the computer and the AP share the same security option and<br/>key. Verify the settings in the <b>Profile Security Setting</b> screen.</li> </ul> |
|                                                                                         | • If you are using WPA(2) or WPA(2)-PSK security, try changing your encryption type from TKIP to AES or vice versa.                                                       |
|                                                                                         | In Ad-Hoc (IBSS) Mode                                                                                                    |
|                                                                                         | Verify that the peer computer(s) is turned on.                                                                                                    |
|                                                                                         | Make sure the NWD-170N computer and the peer computer(s) are using the same SSID and channel.                                                                             |
|                                                                                         | <ul> <li>Make sure that the computer and the peer computer(s) share the same<br/>security settings.</li> </ul>                                                            |
|                                                                                         | Change the wireless clients to use another radio channel if interference is high.                                                                                         |

## **APPENDIX A**Product Specifications

Table 21 Product Specifications

| PHYSICAL AND ENVIRONMENTAL |                                                                                                    |
|----------------------------|----------------------------------------------------------------------------------------------------|
| Product Name               | NWD-170N Draft 802.11n Wireless CardBus Card                                                                                                    |
| Interface                  | Cardbus 32-bit                                                                                                    |
| Standards                  | IEEE 802.11b IEEE 802.11g IEEE 802.11n (draft)                                                                                                    |
| Network Architecture       | Infrastructure                                                                                                    |
| Operating Temperature      | 0 ~ 50 degrees Centigrade                                                                                                    |
| Storage Temperature        | -30 ~ 60 degrees Centigrade                                                                                                    |
| Operating Humidity         | 20 ~ 95% (non-condensing)                                                                                                    |
| Storage Humidity           | 20 ~ 95% (non-condensing)                                                                                                    |
| Power                      | TX power consumption: < 690 mA<br>RX power consumption: < 600 mA                                                                                                    |
| Voltage                    | 3.3 V                                                                                                    |
| Weight                     | 40 g                                                                                                    |
| Dimension                  | (W) 115 mm × (D) 53 mm × (H) 6 mm                                                                                                    |
| RADIO SPECIFICATIONS       |                                                                                                    |
| Media Access Protocol      | IEEE 802.11                                                                                                    |
| Frequency                  | Industrial Scientific Medical Band<br>2.4 ~ 2.4835 GHz (IEEE 802.11b/g)                                                                                                    |
| Operating Channels         | North American and Taiwan: 11<br>Europe: 13                                                                                                    |
| Data Rate                  | IEEE 802.11b: 11Mbps with automatic fallback to 5.5, 2, 1 Mbps IEEE 802.11g: 54Mbps with automatic fallback to 48, 36, 24, 18, 12, 9, 6 Mbps IEEE 802.11n (draft): up to 300 Mbps |
| Modulation                 | IEEE 802.11b: CCK (11 and 5.5 Mbps), DQPSK (2 Mbps) and DBPSK (1 Mbps) IEEE 802.11g: OFDM with BPSK, QPSK and 16/64-QAM sub-Carrier modulations                                   |
| Average Output Power       | Tolerance: +/- 1.5 dBm IEEE 802.11b: 18 dBm at 11 Mbps IEEE 802.11g: 15 dBm at 54 Mbps IEEE 802.11n (draft): 14 dBm at HT20 & HT40                                                |

Appendix A 57

 Table 21
 Product Specifications (continued)

| RX Sensitivity          | Tolerance: +/- 1 dBm IEEE 802.11b: -84 dBm at 11 Mbps IEEE 802.11g: -72 dBm at 54 Mbps IEEE 802.11n (draft): -70 dBm at HT40 |
|-------------------------|----------------------------------------------------------------------------------------------------|
| SOFTWARE SPECIFICATIONS |                                                                                                    |
| Device Drivers          | Windows 2000, Windows XP                                                                                                    |
| Security                | 64/128/152-bit WEP<br>WPA/WPA-PSK/WPA2/WPA2-PSK<br>IEEE 802.1x                                                               |
| Roaming                 | IEEE 802.11b/g/n (draft) compliant                                                                                           |

58 Appendix A

## APPENDIX B

## Management with Wireless Zero Configuration

This appendix shows you how to manage your NWD-170N using the Windows XP wireless zero configuration tool.

Be sure you have the Windows XP service pack 2 installed on your computer. Otherwise, you should at least have the Windows XP service pack 1 already on your computer and download the support patch for WPA from the Microsoft web site.

Windows XP SP2 screen shots are shown unless otherwise specified. Click the help icon (?) in most screens, move the cursor to the item that you want the information about and click to view the help.

## **Activating Wireless Zero Configuration**

Make sure the **Use Windows to configure my wireless network settings** check box is selected in the **Wireless Network Connection Properties** screen. Refer to Appendix C on page 71.

If you see the following screen, refer to article 871122 on the Microsoft web site for information on starting WZC.

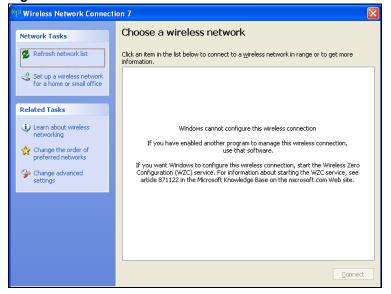

Figure 38 Windows XP SP2: WZC Not Available

## **Connecting to a Wireless Network**

**1** Double-click the network icon for wireless connections in the system tray to open the Wireless Network Connection Status screen.

Figure 39 Windows XP SP2: System Tray Icon

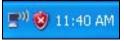

The type of the wireless network icon in Windows XP SP2 indicates the status of the NWD-170N. Refer to the following table for details.

Table 22 Windows XP SP2: System Tray Icon

| ICON         | DESCRIPTION                                                                                                    |
|--------------|----------------------------------------------------------------------------------------------------|
| <b>₽</b> 0)  | The NWD-170N is connected to a wireless network.                                                                      |
| <b>(</b> ))  | The NWD-170N is in the process of connecting to a wireless network.                                                   |
| <u> </u>     | The connection to a wireless network is limited because the network did not assign a network address to the computer. |
| <b>□</b> 300 | The NWD-170N is not connected to a wireless network.                                                                  |

2 Windows XP SP2: In the Wireless Network Connection Status screen, click View Wireless Networks to open the Wireless Network Connection screen.

Figure 40 Windows XP SP2: Wireless Network Connection Status

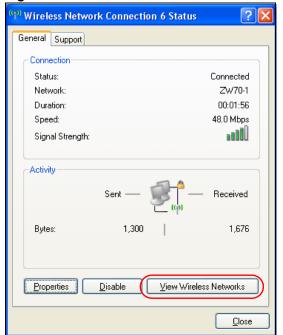

Windows XP SP1: In the Wireless Network Connection Status screen, click Properties and the Wireless Networks tab to open the Wireless Network Connection Properties screen.

Figure 41 Windows XP SP1: Wireless Network Connection Status

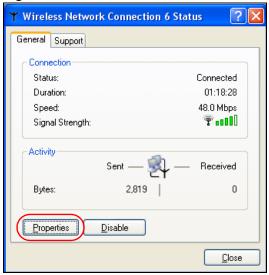

**3** Windows XP SP2: Click **Refresh network list** to reload and search for available wireless devices within transmission range. Select a wireless network in the list and click **Connect** to join the selected wireless network.

Figure 42 Windows XP SP2: Wireless Network Connection

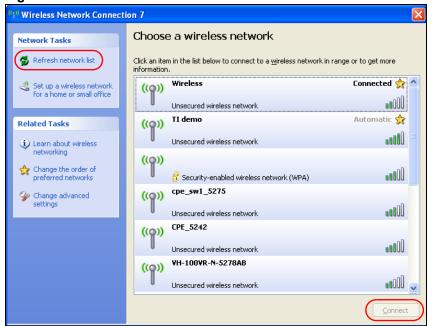

The following table describes the icons in the wireless network list.

Table 23 Windows XP SP2: Wireless Network Connection

| ICON     | DESCRIPTION                                                                                                    |
|----------|----------------------------------------------------------------------------------------------------|
| E        | This denotes that wireless security is activated for the wireless network.                                                                                                    |
| <b>☆</b> | This denotes that this wireless network is your preferred network. Ordering your preferred networks is important because the NWD-170N tries to associate to the preferred network first in the order that you specify. Refer to the section on ordering the preferred networks for detailed information. |
| 10000    | This denotes the signal strength of the wireless network.  Move your cursor to the icon to see details on the signal strength.                                                                                                    |

Windows XP SP1: Click **Refresh** to reload and search for available wireless devices within transmission range. Select a wireless network in the **Available networks** list, click **Configure** and set the related fields to the same security settings as the associated AP to add the selected network into the **Preferred** networks table. Click **OK** to join the selected wireless network. Refer to the section on security settings (discussed later) for more information.

Figure 43 Windows XP SP1: Wireless Network Connection Properties

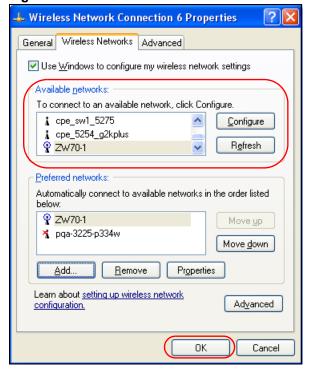

4 4. Windows XP SP2: If the wireless security is activated for the selected wireless network, the Wireless Network Connection screen displays. You must set the related fields in the Wireless Network Connection screen to the same security settings as the associated AP and click Connect. Refer to the section about security settings for more information. Otherwise click Cancel and connect to another wireless network without data encryption.

If there is no security activated for the selected wireless network, a warning screen appears. Click **Connect Anyway** if wireless security is not your concern.

Figure 44 Windows XP SP2: Wireless Network Connection: WEP or WPA-PSK

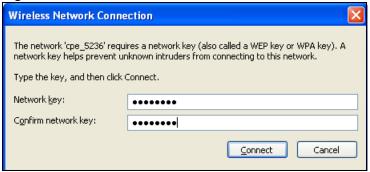

Figure 45 Windows XP SP2: Wireless Network Connection: No Security

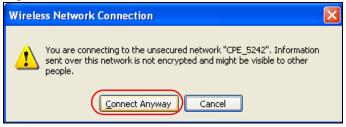

5 Verify that you have successfully connected to the selected network and check the connection status in the wireless network list or the connection icon in the **Preferred** networks or Available networks list.

The following table describes the connection icons.

Table 24 Windows XP: Wireless Networks

| ICON | DESCRIPTION                                                         |
|------|---------------------------------------------------------------------|
| Ä    | This denotes the wireless network is an available wireless network. |
| •    | This denotes the NWD-170N is associated to the wireless network.    |
| **   | This denotes the wireless network is not available.                 |

## **Security Settings**

When you configure the NWD-170N to connect to a secure network but the security settings are not yet enabled on the NWD-170N, you will see different screens according to the authentication and encryption methods used by the selected network.

### **Association**

Select a network in the Preferred networks list and click Properties to view or configure security.

Wireless properties Association Authentication Connection Network <u>n</u>ame (SSID): Wireless network key This network requires a key for the following: Network  $\underline{A}$ uthentication: Shared Data encryption: WEP **v** Network <u>k</u>ey: Confirm network key: Key index (advanced): The key is provided for me automatically This is a computer-to-computer (ad hoc) network; wireless access points are not used ΟK Cancel

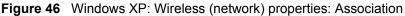

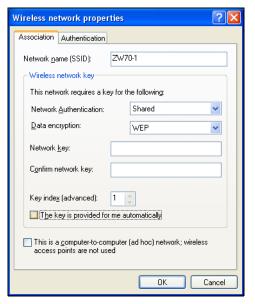

The following table describes the labels in this screen.

 Table 25
 Windows XP: Wireless (network) properties: Association

| LABEL                                                                                | DESCRIPTION                                                                                                    |
|--------------------------------------------------------------------------------------|----------------------------------------------------------------------------------------------------|
| Network name<br>(SSID)                                                               | This field displays the SSID (Service Set IDentifier) of each wireless network.                                                                                   |
| Network<br>Authentication                                                            | This field automatically shows the authentication method ( <b>Share</b> , <b>Open</b> , <b>WPA</b> or <b>WPA-PSK</b> ) used by the selected network.              |
| Data Encryption                                                                      | This field automatically shows the encryption type ( <b>TKIP</b> , <b>WEP</b> or <b>Disable</b> ) used by the selected network.                                   |
| Network Key                                                                          | Enter the pre-shared key or WEP key.                                                                                                    |
|                                                                                      | The values for the keys must be set up exactly the same on all wireless devices in the same wireless LAN.                                                         |
| Confirm network key                                                                  | Enter the key again for confirmation.                                                                                                    |
| Key index                                                                            | Select a default WEP key to use for data encryption.                                                                                                    |
| (advanced)                                                                           | This field is available only when the network use <b>WEP</b> encryption method and the <b>The key is provided for me automatically</b> check box is not selected. |
| The key is provided for me automatically                                             | If this check box is selected, the wireless AP assigns the NWD-170N a key.                                                                                        |
| This is a computer-to-computer (ad hoc) network; wireless access points are not used | If this check box is selected, you are connecting to another computer directly.                                                                                   |
| ОК                                                                                   | Click <b>OK</b> to save your changes.                                                                                                    |
| Cancel                                                                               | Click Cancel to leave this screen without saving any changes you may have made.                                                                                   |

## **Authentication**

Click the **Authentication** tab in the **Wireless (network) properties** screen to display the screen shown next. The fields on this screen are grayed out when the network is in Ad-Hoc mode or data encryption is disabled.

Figure 47 Windows XP: Wireless (network) properties: Authentication

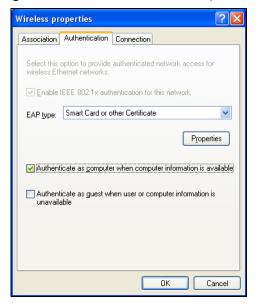

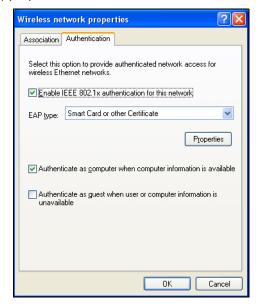

The following table describes the labels in this screen.

Table 26 Windows XP: Wireless (network) properties: Authentication

| LABEL                                                                  | DESCRIPTION                                                                                                    |
|------------------------------------------------------------------------|----------------------------------------------------------------------------------------------------|
| Enable IEEE<br>802.1x<br>authentication for<br>this network            | This field displays whether the IEEE 802.1x authentication is active.  If the network authentication is set to <b>Open</b> in the previous screen, you can choose to disable or enable this feature. |
| EAP Type                                                               | Select the type of EAP authentication. Options are <b>Protected EAP (PEAP)</b> and <b>Smart Card or other Certificate</b> .                                                                          |
| Properties                                                             | Click this button to open the properties screen and configure certificates. The screen varies depending on what you select in the <b>EAP type</b> field.                                             |
| Authenticate as computer when computer information is available        | Select this check box to have the computer send its information to the network for authentication when a user is not logged on.                                                                      |
| Authenticate as guest when user or computer information is unavailable | Select this check box to have the computer access to the network as a guest when a user is not logged on or computer information is not available.                                                   |
| OK                                                                     | Click <b>OK</b> to save your changes.                                                                                                    |
| Cancel                                                                 | Click <b>Cancel</b> to leave this screen without saving any changes you may have made.                                                                                                    |

## **Authentication Properties**

Select an EAP authentication type in the **Wireless (network) properties: Authentication** screen and click the **Properties** button to display the following screen.

## **Protected EAP Properties**

Figure 48 Windows XP: Protected EAP Properties

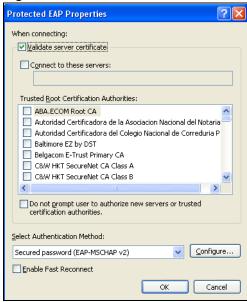

The following table describes the labels in this screen.

Table 27 Windows XP: Protected EAP Properties

| LABEL                                                                                           | DESCRIPTION                                                                                                    |
|-------------------------------------------------------------------------------------------------|----------------------------------------------------------------------------------------------------|
| Validate server certificate                                                                     | Select the check box to verify the certificate of the authentication server.                                                                                                    |
| Connect to these servers                                                                        | Select the check box and specify a domain in the field below to have your computer connect to a server which resides only within this domain.                                        |
| Trusted Root<br>Certification<br>Authorities:                                                   | Note: You must first have a wired connection to a network and obtain the certificate(s) from a certificate authority (CA).  Consult your network administrator for more information. |
| Do not prompt<br>user to authorize<br>new server or<br>trusted<br>certification<br>authorities. | Select this check box to verify a new authentication server or trusted CA without prompting.  This field is available only if you installed the Windows XP server pack 2.            |
| Select<br>Authentication<br>Method:                                                             | Select an authentication method from the drop-down list box and click <b>Configure</b> to do settings.                                                                               |

Table 27 Windows XP: Protected EAP Properties

| LABEL                    | DESCRIPTION                                                                                                    |
|--------------------------|----------------------------------------------------------------------------------------------------|
| Enable Fast<br>Reconnect | Select the check box to automatically reconnect to the network (without reauthentication) if the wireless connection goes down. |
| OK                       | Click <b>OK</b> to save your changes.                                                                                           |
| Cancel                   | Click <b>Cancel</b> to leave this screen without saving any changes you may have made.                                          |

## Smart Card or other Certificate Properties

Figure 49 Windows XP: Smart Card or other Certificate Properties

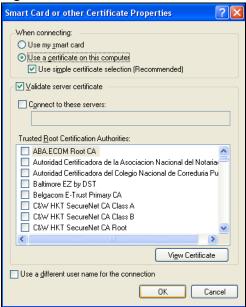

The following table describes the labels in this screen.

Table 28 Windows XP: Smart Card or other Certificate Properties

| LABEL                                         | DESCRIPTION                                                                                                    |
|-----------------------------------------------|----------------------------------------------------------------------------------------------------|
| Use my smart card                             | Select this check box to use the smart card for authentication.                                                                                                    |
| Use a certificate on this computer            | Select this check box to use a certificate on your computer for authentication.                                                                                                    |
| Validate server certificate                   | Select the check box to check the certificate of the authentication server.                                                                                                    |
| Connect to these servers                      | Select the check box and specify a domain in the field below to have your computer connect to a server which resides only within this domain.                                        |
| Trusted Root<br>Certification<br>Authorities: | Note: You must first have a wired connection to a network and obtain the certificate(s) from a certificate authority (CA).  Consult your network administrator for more information. |
| View Certificate                              | Click this button if you want to verify the selected certificate.                                                                                                    |

Table 28 Windows XP: Smart Card or other Certificate Properties

| LABEL                                         | DESCRIPTION                                                                                                    |
|-----------------------------------------------|----------------------------------------------------------------------------------------------------|
| Use a different user name for the connection: | Select the check box to use a different user name when the user name in the smart card or certificate is not the same as the user name in the domain that you are logged on to. |
| ОК                                            | Click <b>OK</b> to save your changes.                                                                                                    |
| Cancel                                        | Click <b>Cancel</b> to leave this screen without saving any changes you may have made.                                                                                          |

## **Ordering the Preferred Networks**

Follow the steps below to manage your preferred networks.

1 Windows XP SP2: Click Change the order of preferred networks in the Wireless Network Connection screen (see Figure 42 on page 61). The screen displays as shown.

Figure 50 Windows XP SP2: Wireless Networks: Preferred Networks

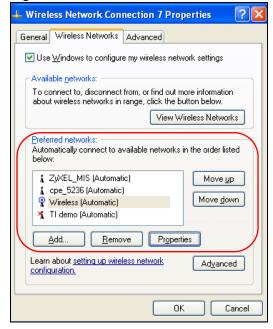

Windows XP SP1: In the **Wireless Network Connection Status** screen, click **Properties** and the **Wireless Networks** tab to open the screen as shown.

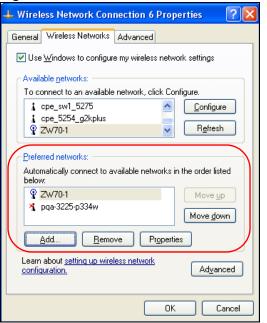

Figure 51 Windows XP SP1: Wireless Networks: Preferred Networks

2 Whenever the NWD-170N tries to connect to a new network, the new network is added in the **Preferred networks** table automatically. Select a network and click **Move up** or **Move down** to change it's order, click **Remove** to delete it or click **Properties** to view the security, authentication or connection information of the selected network. Click **Add** to add a preferred network into the list manually.

## **APPENDIX C**Wireless Security

## **Types of EAP Authentication**

This section discusses some popular authentication types: EAP-MD5, EAP-TLS, EAP-TTLS, PEAP and LEAP. Your wireless LAN device may not support all authentication types.

EAP (Extensible Authentication Protocol) is an authentication protocol that runs on top of the IEEE 802.1x transport mechanism in order to support multiple types of user authentication. By using EAP to interact with an EAP-compatible RADIUS server, an access point helps a wireless station and a RADIUS server perform authentication.

The type of authentication you use depends on the RADIUS server and an intermediary AP(s) that supports IEEE 802.1x.

For EAP-TLS authentication type, you must first have a wired connection to the network and obtain the certificate(s) from a certificate authority (CA). A certificate (also called digital IDs) can be used to authenticate users and a CA issues certificates and guarantees the identity of each certificate owner.

## **EAP-MD5** (Message-Digest Algorithm 5)

MD5 authentication is the simplest one-way authentication method. The authentication server sends a challenge to the wireless station. The wireless station 'proves' that it knows the password by encrypting the password with the challenge and sends back the information. Password is not sent in plain text.

However, MD5 authentication has some weaknesses. Since the authentication server needs to get the plaintext passwords, the passwords must be stored. Thus someone other than the authentication server may access the password file. In addition, it is possible to impersonate an authentication server as MD5 authentication method does not perform mutual authentication. Finally, MD5 authentication method does not support data encryption with dynamic session key. You must configure WEP encryption keys for data encryption.

Appendix C 71

## **EAP-TLS (Transport Layer Security)**

With EAP-TLS, digital certifications are needed by both the server and the wireless stations for mutual authentication. The server presents a certificate to the client. After validating the identity of the server, the client sends a different certificate to the server. The exchange of certificates is done in the open before a secured tunnel is created. This makes user identity vulnerable to passive attacks. A digital certificate is an electronic ID card that authenticates the sender's identity. However, to implement EAP-TLS, you need a Certificate Authority (CA) to handle certificates, which imposes a management overhead.

## **EAP-TTLS (Tunneled Transport Layer Service)**

EAP-TTLS is an extension of the EAP-TLS authentication that uses certificates for only the server-side authentications to establish a secure connection. Client authentication is then done by sending username and password through the secure connection, thus client identity is protected. For client authentication, EAP-TTLS supports EAP methods and legacy authentication methods such as PAP, CHAP, MS-CHAP and MS-CHAP v2.

## **PEAP (Protected EAP)**

Like EAP-TTLS, server-side certificate authentication is used to establish a secure connection, then use simple username and password methods through the secured connection to authenticate the clients, thus hiding client identity. However, PEAP only supports EAP methods, such as EAP-MD5, EAP-MSCHAPv2 and EAP-GTC (EAP-Generic Token Card), for client authentication. EAP-GTC is implemented only by Cisco.

## **LEAP**

LEAP (Lightweight Extensible Authentication Protocol) is a Cisco implementation of IEEE 802.1x.

## **Dynamic WEP Key Exchange**

The AP maps a unique key that is generated with the RADIUS server. This key expires when the wireless connection times out, disconnects or reauthentication times out. A new WEP key is generated each time reauthentication is performed.

If this feature is enabled, it is not necessary to configure a default encryption key in the Wireless screen. You may still configure and store keys here, but they will not be used while Dynamic WEP is enabled.

Note: EAP-MD5 cannot be used with Dynamic WEP Key Exchange

72 Appendix C

For added security, certificate-based authentications (EAP-TLS, EAP-TTLS and PEAP) use dynamic keys for data encryption. They are often deployed in corporate environments, but for public deployment, a simple user name and password pair is more practical. The following table is a comparison of the features of authentication types.

**Table 29** Comparison of EAP Authentication Types

|                            | EAP-MD5 | EAP-TLS | EAP-TTLS | PEAP     | LEAP     |
|----------------------------|---------|---------|----------|----------|----------|
| Mutual Authentication      | No      | Yes     | Yes      | Yes      | Yes      |
| Certificate – Client       | No      | Yes     | Optional | Optional | No       |
| Certificate – Server       | No      | Yes     | Yes      | Yes      | No       |
| Dynamic Key Exchange       | No      | Yes     | Yes      | Yes      | Yes      |
| Credential Integrity       | None    | Strong  | Strong   | Strong   | Moderate |
| Deployment Difficulty      | Easy    | Hard    | Moderate | Moderate | Moderate |
| Client Identity Protection | No      | No      | Yes      | Yes      | No       |

#### WPA and WPA2

Wi-Fi Protected Access (WPA) is a subset of the IEEE 802.11i standard. WPA2 (IEEE 802.11i) is a wireless security standard that defines stronger encryption, authentication and key management than WPA.

Key differences between WPA(2) and WEP are improved data encryption and user authentication.

If both an AP and the wireless clients support WPA2 and you have an external RADIUS server, use WPA2 for stronger data encryption. If you don't have an external RADIUS server, you should use WPA2-PSK (WPA2-Pre-Shared Key) that only requires a single (identical) password entered into each access point, wireless gateway and wireless client. As long as the passwords match, a wireless client will be granted access to a WLAN.

If the AP or the wireless clients do not support WPA2, just use WPA or WPA-PSK depending on whether you have an external RADIUS server or not.

Select WEP only when the AP and/or wireless clients do not support WPA or WPA2. WEP is less secure than WPA or WPA2.

#### **Encryption**

Both WPA and WPA2 improve data encryption by using Temporal Key Integrity Protocol (TKIP), Message Integrity Check (MIC) and IEEE 802.1x. WPA and WPA2 use Advanced Encryption Standard (AES) in the Counter mode with Cipher block chaining Message authentication code Protocol (CCMP) to offer stronger encryption than TKIP.

TKIP uses 128-bit keys that are dynamically generated and distributed by the authentication server. AES (Advanced Encryption Standard) is a block cipher that uses a 256-bit mathematical algorithm called Rijndael. They both include a per-packet key mixing function, a Message Integrity Check (MIC) named Michael, an extended initialization vector (IV) with sequencing rules, and a re-keying mechanism.

WPA and WPA2 regularly change and rotate the encryption keys so that the same encryption key is never used twice.

The RADIUS server distributes a Pairwise Master Key (PMK) key to the AP that then sets up a key hierarchy and management system, using the PMK to dynamically generate unique data encryption keys to encrypt every data packet that is wirelessly communicated between the AP and the wireless stations. This all happens in the background automatically.

The Message Integrity Check (MIC) is designed to prevent an attacker from capturing data packets, altering them and resending them. The MIC provides a strong mathematical function in which the receiver and the transmitter each compute and then compare the MIC. If they do not match, it is assumed that the data has been tampered with and the packet is dropped.

By generating unique data encryption keys for every data packet and by creating an integrity checking mechanism (MIC), with TKIP and AES it is more difficult to decrypt data on a Wi-Fi network than WEP and difficult for an intruder to break into the network.

The encryption mechanisms used for WPA(2) and WPA(2)-PSK are the same. The only difference between the two is that WPA(2)-PSK uses a simple common password, instead of user-specific credentials. The common-password approach makes WPA(2)-PSK susceptible to brute-force password-guessing attacks but it's still an improvement over WEP as it employs a consistent, single, alphanumeric password to derive a PMK which is used to generate unique temporal encryption keys. This prevent all wireless devices sharing the same encryption keys. (a weakness of WEP)

#### **User Authentication**

WPA and WPA2 apply IEEE 802.1x and Extensible Authentication Protocol (EAP) to authenticate wireless stations using an external RADIUS database. WPA2 reduces the number of key exchange messages from six to four (CCMP 4-way handshake) and shortens the time required to connect to a network. Other WPA2 authentication features that are different from WPA include key caching and pre-authentication. These two features are optional and may not be supported in all wireless devices.

Key caching allows a wireless client to store the PMK it derived through a successful authentication with an AP. The wireless client uses the PMK when it tries to connect to the same AP and does not need to go with the authentication process again.

Pre-authentication enables fast roaming by allowing the wireless client (already connecting to an AP) to perform IEEE 802.1x authentication with another AP before connecting to it.

#### WPA(2)-PSK Application Example

A WPA(2)s-PSK application looks as follows.

- **1** First enter identical passwords into the AP and all wireless clients. The Pre-Shared Key (PSK) must consist of between 8 and 63 ASCII characters or 64 hexadecimal characters (including spaces and symbols).
- **2** The AP checks each client's password and (only) allows it to join the network if it matches its password.
- **3** The AP and wireless clients use the pre-shared key to generate a common PMK.
- **4** The AP and wireless clients use the TKIP or AES encryption process to encrypt data exchanged between them.

Figure 52 WPA-PSK Authentication

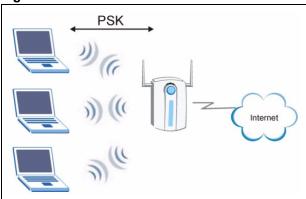

#### WPA(2) with RADIUS Application Example

You need the IP address of the RADIUS server, its port number (default is 1812), and the RADIUS shared secret. A WPA(2) application example with an external RADIUS server looks as follows. "A" is the RADIUS server. "DS" is the distribution system.

- **1** The AP passes the wireless client's authentication request to the RADIUS server.
- **2** The RADIUS server then checks the user's identification against its database and grants or denies network access accordingly.
- **3** The RADIUS server distributes a Pairwise Master Key (PMK) key to the AP that then sets up a key hierarchy and management system, using the pair-wise key to dynamically generate unique data encryption keys to encrypt every data packet that is wirelessly communicated between the AP and the wireless clients.

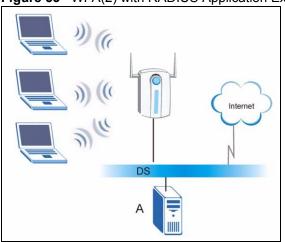

Figure 53 WPA(2) with RADIUS Application Example

### **Security Parameters Summary**

Refer to this table to see what other security parameters you should configure for each Authentication Method/ key management protocol type. MAC address filters are not dependent on how you configure these security features.

 Table 30
 Wireless Security Relational Matrix

| AUTHENTICATION<br>METHOD/ KEY<br>MANAGEMENT PROTOCOL | ENCRYPTION<br>METHOD | ENTER<br>MANUAL KEY | IEEE 802.1X                    |
|------------------------------------------------------|----------------------|---------------------|--------------------------------|
| Open                                                 | None                 | No                  | Disable                        |
|                                                      |                      |                     | Enable without Dynamic WEP Key |
| Open                                                 | WEP                  | No                  | Enable with Dynamic WEP Key    |
|                                                      |                      | Yes                 | Enable without Dynamic WEP Key |
|                                                      |                      | Yes                 | Disable                        |
| Shared                                               | WEP                  | No                  | Enable with Dynamic WEP Key    |
|                                                      |                      | Yes                 | Enable without Dynamic WEP Key |
|                                                      |                      | Yes                 | Disable                        |
| WPA                                                  | TKIP/AES             | No                  | Enable                         |
| WPA-PSK                                              | TKIP/AES             | Yes                 | Disable                        |
| WPA2                                                 | TKIP/AES             | No                  | Enable                         |
| WPA2-PSK                                             | TKIP/AES             | Yes                 | Disable                        |

# APPENDIX D Setting up Your Computer's IP Address

All computers must have a 10M or 100M Ethernet adapter card and TCP/IP installed.

Windows 98/Me/2000/XP and later operating systems and all versions of UNIX/LINUX include the software components you need to install and use TCP/IP on your computer. Windows 3.1 requires the purchase of a third-party TCP/IP application package.

TCP/IP should already be installed on computers using Windows 2000 and XP.

After the appropriate TCP/IP components are installed, configure the TCP/IP settings in order to "communicate" with your network.

#### Windows 98/Me

Click Start, Settings, Control Panel and double-click the Network icon to open the Network window

Network ? X Configuration | Identification | Access Control The following network components are installed: • LPR for TCP/IP Printing 3Com EtherLink 10/100 PCI TX NIC (3C905B-TX) 🕎 Dial-Up Adapter USB Fast Ethernet Adapter TCP/IP -> 3Com EtherLink 10/100 PCLTX NIC (3C905B-T Add.. Remove **Properties** Primary Network Logon: Client for Microsoft Networks File and Print Sharing. TCP/IP is the protocol you use to connect to the Internet and wide-area networks. OΚ Cancel

Figure 54 WIndows 98/Me: Network: Configuration

#### **Installing Components**

The **Network** window **Configuration** tab displays a list of installed components. You need a network adapter, the TCP/IP protocol and Client for Microsoft Networks.

If you need the adapter:

- 1 In the Network window, click Add.
- 2 Select Adapter and then click Add.
- **3** Select the manufacturer and model of your network adapter and then click **OK**.

If you need TCP/IP:

- 1 In the Network window, click Add.
- 2 Select Protocol and then click Add.
- 3 Select Microsoft from the list of manufacturers.
- **4** Select **TCP/IP** from the list of network protocols and then click **OK**.

If you need Client for Microsoft Networks:

- 1 Click Add.
- 2 Select Client and then click Add.

- **3** Select **Microsoft** from the list of manufacturers.
- **4** Select **Client for Microsoft Networks** from the list of network clients and then click **OK**.
- **5** Restart your computer so the changes you made take effect.

#### Configuring

- 1 In the **Network** window **Configuration** tab, select your network adapter's TCP/IP entry and click **Properties**
- 2 Click the IP Address tab.
  - If your IP address is dynamic, select **Obtain an IP address** automatically.
  - If you have a static IP address, select **Specify an IP address** and type your information into the **IP Address** and **Subnet Mask** fields.

Figure 55 Windows 98/Me: TCP/IP Properties: IP Address

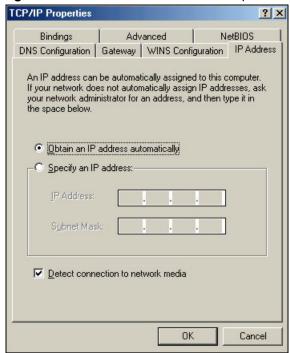

- **3** Click the **DNS** Configuration tab.
  - If you do not know your DNS information, select **Disable DNS**.
  - If you know your DNS information, select **Enable DNS** and type the information in the fields below (you may not need to fill them all in).

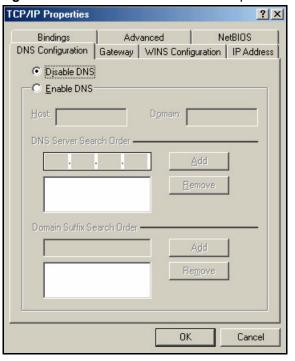

Figure 56 Windows 98/Me: TCP/IP Properties: DNS Configuration

- 4 Click the Gateway tab.
  - If you do not know your gateway's IP address, remove previously installed gateways.
  - If you have a gateway IP address, type it in the **New gateway field** and click **Add**.
- **5** Click **OK** to save and close the **TCP/IP Properties** window.
- **6** Click **OK** to close the **Network** window. Insert the Windows CD if prompted.
- **7** Restart your computer when prompted.

#### **Verifying Settings**

- 1 Click Start and then Run.
- **2** In the **Run** window, type "winipcfg" and then click **OK** to open the **IP Configuration** window.
- **3** Select your network adapter. You should see your computer's IP address, subnet mask and default gateway.

#### Windows 2000/XP

1 For Windows XP, click start, Control Panel. In Windows 2000, click Start, Settings, Control Panel.

Figure 57 Windows XP: Start Menu

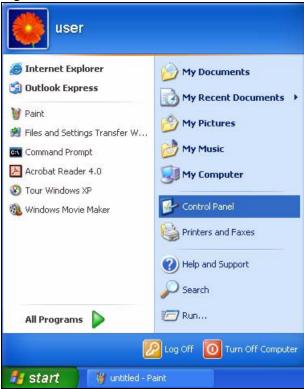

2 For Windows XP, click **Network Connections**. For Windows 2000, click **Network and Dial-up Connections**.

Figure 58 Windows XP: Control Panel

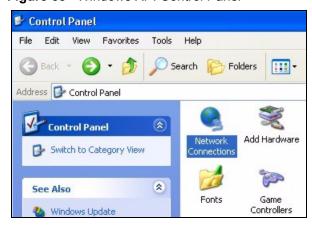

3 Right-click Local Area Connection and then click Properties.

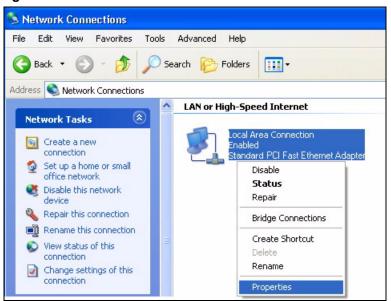

Figure 59 Windows XP: Control Panel: Network Connections: Properties

**4** Select **Internet Protocol (TCP/IP)** (under the **General** tab in Win XP) and click **Properties**.

Figure 60 Windows XP: Local Area Connection Properties

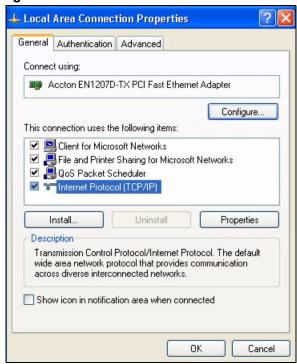

- **5** The **Internet Protocol TCP/IP Properties** window opens (the **General** tab in Windows XP).
  - If you have a dynamic IP address click **Obtain an IP address** automatically.

• If you have a static IP address click **Use the following IP Address** and fill in the **IP address**, **Subnet mask**, and **Default gateway** fields. Click **Advanced**.

Figure 61 Windows XP: Advanced TCP/IP Settings

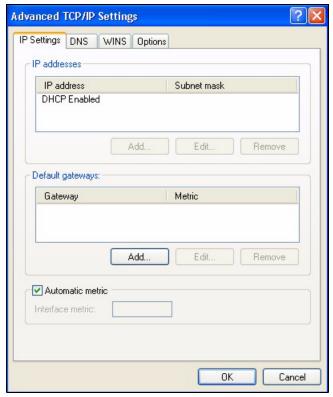

**6** If you do not know your gateway's IP address, remove any previously installed gateways in the **IP Settings** tab and click **OK**.

Do one or more of the following if you want to configure additional IP addresses:

- In the IP Settings tab, in IP addresses, click Add.
- In TCP/IP Address, type an IP address in IP address and a subnet mask in Subnet mask, and then click Add.
- Repeat the above two steps for each IP address you want to add.
- Configure additional default gateways in the **IP Settings** tab by clicking **Add** in **Default gateways**.
- In **TCP/IP Gateway Address**, type the IP address of the default gateway in **Gateway**. To manually configure a default metric (the number of transmission hops), clear the **Automatic metric** check box and type a metric in **Metric**.
- Click Add.
- Repeat the previous three steps for each default gateway you want to add.
- Click **OK** when finished.

7 In the Internet Protocol TCP/IP Properties window (the General tab in Windows XP):

- Click **Obtain DNS server address automatically** if you do not know your DNS server IP address(es).
- If you know your DNS server IP address(es), click Use the following DNS server addresses, and type them in the Preferred DNS server and Alternate DNS server fields.

If you have previously configured DNS servers, click **Advanced** and then the **DNS** tab to order them.

Figure 62 Windows XP: Internet Protocol (TCP/IP) Properties

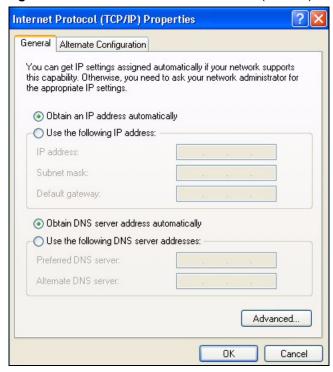

- 8 Click OK to close the Internet Protocol (TCP/IP) Properties window.
- **9** Click **OK** to close the **Local Area Connection Properties** window.
- **10**Restart your computer (if prompted).

#### **Verifying Settings**

- 1 Click Start, All Programs, Accessories and then Command Prompt.
- **2** In the **Command Prompt** window, type "ipconfig" and then press [ENTER]. You can also open **Network Connections**, right-click a network connection, click **Status** and then click the **Support** tab.

## Index

| A                                      | Connection status 35 contact information 8      |
|----------------------------------------|-------------------------------------------------|
| About 53                               | Continuous access mode 51                       |
| About your ZyXEL AG-220 19             | copyright 3                                     |
| Access point (AP) 31                   | Creating a new profile 46                       |
| Access point. See also AP.             | Current configuration 35                        |
| ACT LED 20                             | Current connection status 35                    |
| Activating a profile 49                | customer support 8                              |
| Adapter 50                             |                                                 |
| Ad-Hoc 21, 47                          |                                                 |
| Advanced Encryption Standard 34, 73    | D                                               |
| Advanced settings 50                   |                                                 |
| AP                                     | Data anometica 20                               |
| See also access point.                 | Data encryption 38                              |
| AP MAC address 36                      | Data rate 57                                    |
| Authentication 36                      | Digital ID 33                                   |
| Authentication type 33, 41             | Dimensions 57                                   |
| auto 33                                | disclaimer 3                                    |
| open system 33                         | Download 54                                     |
| shared key 33                          | Driver version 53                               |
| Automatic composition 33               | Dynamic WEP Key Exchange 72                     |
| Automatic connection 37                |                                                 |
| Automatic network scan 25, 44          |                                                 |
|                                        | E                                               |
| В                                      | EAR /E to ville A the charles Reteach 00        |
|                                        | EAP (Extensible Authentication Protocol) 33     |
| Dand 57                                | EAP authentication 33, 71                       |
| Band 57                                | EAP-PEAP 33                                     |
|                                        | EAP-TLS 33                                      |
|                                        | EAP-TTLS 33                                     |
| C                                      | Encryption 73                                   |
|                                        | Encryption type 33, 39, 41                      |
| CCMP 34                                | Environmental specifications 57                 |
| Certificate Authority (CA) 33, 72      |                                                 |
| certifications 4                       |                                                 |
| notices 5                              | F                                               |
| viewing 5                              | •                                               |
| Channel 31, 36, 38, 47, 57             | Fast power save 54                              |
| Configuration method 22                | Fast power save 51 FCC interference statement 4 |
| important note 22                      | Frequency 31, 57                                |
| Wireless Zero Configuration (WZC) 22   | r requericy 31, 37                              |
| Configuration methods ZyXEL utility 22 |                                                 |
|                                        |                                                 |

| G                                     | N                                       |
|---------------------------------------|-----------------------------------------|
| Getting started 19                    | Network mode 36                         |
| Graphics icons key 18                 | Network name 36                         |
|                                       | Network overlap 31                      |
|                                       | Network scan 44                         |
| Н                                     | Network type 36, 38                     |
| Hardware connections 22               |                                         |
| Help 23                               | 0                                       |
| Humidity 57                           |                                         |
|                                       | Online help 23                          |
|                                       | Output power 57                         |
| I                                     |                                         |
| IEEE 802.1x 33, 42                    | Р                                       |
| Industrial Scientific Medical Band 57 |                                         |
| Infrastructure 20                     | Packet collisions 37                    |
| Initialization vector (IV) 74         | Pairwise Master Key (PMK) 74            |
| Installation 22                       | Passphrase 32, 39                       |
| Interface 57                          | Password phrase 32                      |
| Internet access 20                    | Peer computer 20, 47                    |
| IP address                            | Physical specifications 57              |
| setup 77                              | Power consumption 57                    |
|                                       | Power saving mode 51                    |
|                                       | Preamble 50                             |
| L                                     | product registration 7                  |
|                                       | Product specifications 57               |
| LEDs 20                               | Profile 36, 45<br>activation 49         |
| lights 20                             | add new 46                              |
| Link information 35                   | configure 25, 27                        |
| LINK LED 20                           | default 44                              |
| Link quality <b>36</b> , <b>37</b>    | delete 45                               |
|                                       | edit <b>45</b><br>information <b>46</b> |
|                                       | new 45, 46                              |
|                                       |                                         |
| М                                     |                                         |
| Manual network connection 25          | Q                                       |
| Maximum power save 51                 |                                         |
| Message Integrity Check (MIC) 34, 73  | Quick Start Guide 17, 22, 55            |
| Modulation 57                         |                                         |
|                                       | R                                       |
|                                       | Radio interference 55                   |

| Radio specifications 57                       | starting the ZyXEL Utility 55     |
|-----------------------------------------------|-----------------------------------|
| RADIUS 33, 34                                 |                                   |
| RADIUS server 74                              |                                   |
| Real-time data traffic statistics 37          |                                   |
| Receive rate 36                               | U                                 |
| registration                                  |                                   |
| product 7                                     | Uninstalling the ZyXEL Utility 53 |
| Related Documentation 17                      | Upgrading the ZyXEL Utility       |
|                                               | important step 54                 |
|                                               | Upgrading ZyXEL Utility 54        |
| S                                             | User authentication 32, 74        |
| 3                                             | Utility installation 22           |
|                                               | Utility version 53                |
| safety warnings 6                             |                                   |
| Save power 51                                 |                                   |
| Scan 37                                       | V                                 |
| Scan Info 47                                  | •                                 |
| Search 37                                     | Vallaga F7                        |
| Security 32, 36, 58                           | Voltage 57                        |
| data encryption 32 parameters 76              |                                   |
| Sensitivity 58                                |                                   |
| Service Set Identity (SSID) 25, 31            | W                                 |
| Signal strength <b>37</b> , <b>38</b>         |                                   |
| Site information 38                           | warranty <b>7</b>                 |
| Site survey 37                                | note 7                            |
| scan 38                                       | Weight 57                         |
| security settings 39                          | WEP 32, 39                        |
| Sleep mode 51                                 | automatic setup 32                |
| SSID 25, 31, 36, 38, 56                       | manual setup 32, 40               |
| Statistics 36                                 | passphrase 32, 39                 |
| Support CD 17                                 | WEP (Wired Equivalent Privacy) 32 |
| Syntax conventions 17                         | WEP Incryption 39                 |
| System tray 22                                | WEP key generation 32             |
|                                               | Wi-Fi Protected Access 33, 73     |
|                                               | Windows XP 22                     |
| т                                             | Wireless client 31                |
| •                                             | Wireless LAN introduction 31      |
|                                               | security 32                       |
| Temperature 57                                | Wireless LAN (WLAN) 31            |
| Temporal Key Integrity Protocol (TKIP) 34, 73 | Wireless network 31               |
| Total receive 36                              | Wireless security 71              |
| Total transmit 36                             | Wireless standard 36, 57          |
| trademarks 3                                  | Wireless station mode             |
| Transmission rate 36, 46                      | adapter 50                        |
| Transmit key 39                               | security settings 39              |
| Transmit rate 36                              | site survey 37<br>trend chart 37  |
| Trend chart 37                                | WLAN                              |
| Troubleshooting 55 link quality 55            | Security parameters <b>76</b>     |
| network communication 56                      | WPA 33, 41, 73                    |

```
WPA2 33, 41, 73
WPA2-Pre-Shared Key 34, 73
WPA2-PSK 34, 40, 73
WPA-PSK 34, 40, 73
WZC (Wireless Zero Configuration) 22
```

#### Z

```
ZyXEL Utility 22
accessing 23
driver version number 53
exiting 22
help 23
reactivating 23
status 22
system tray icon 22
upgrading 54
version number 53
```